# Table des matières

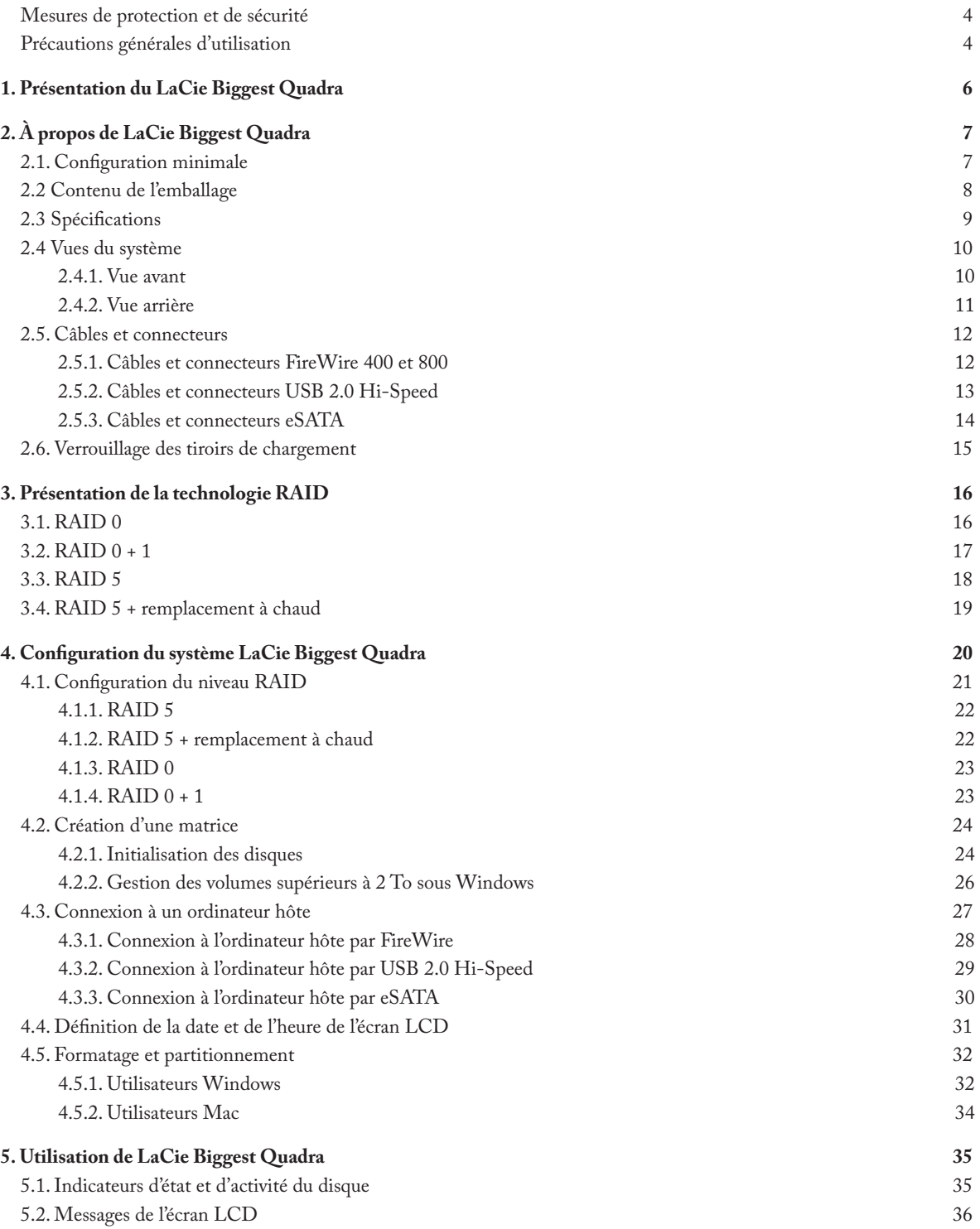

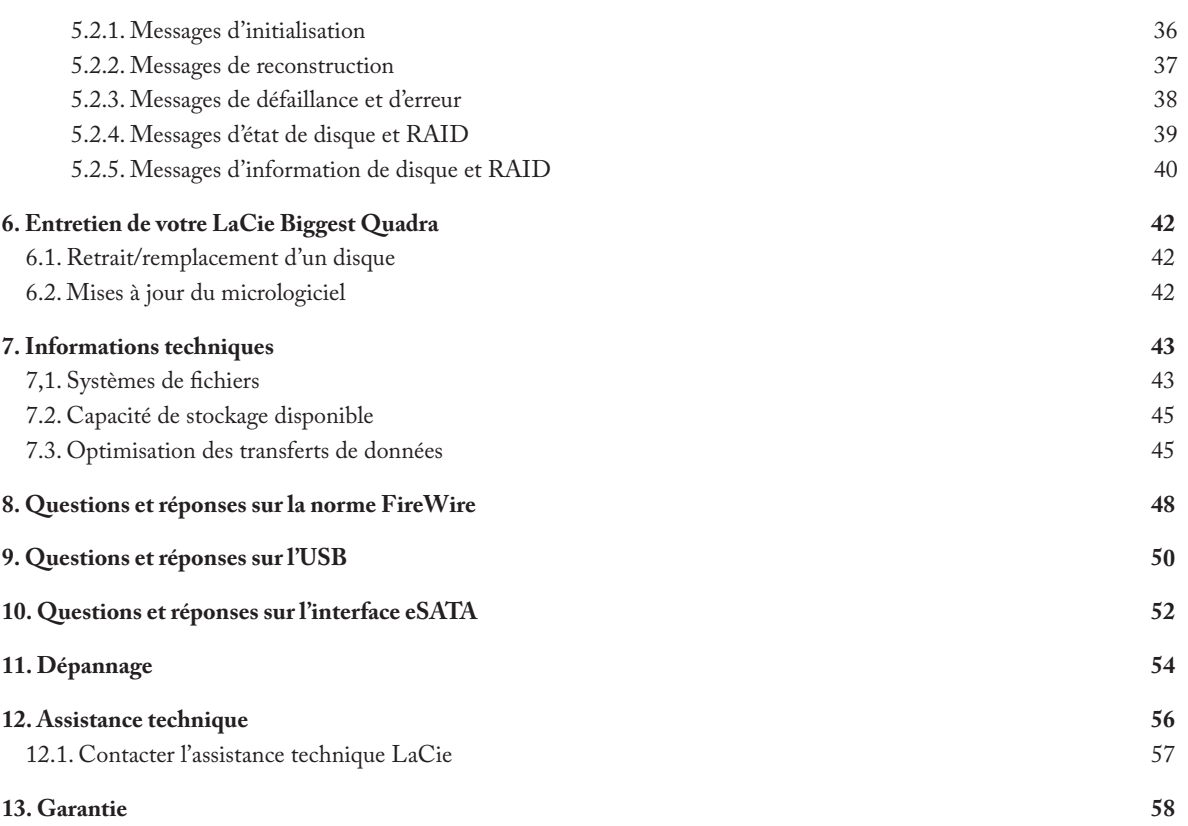

### **Copyrights**

Copyright © 2007 LaCie. Tous droits réservés. La reproduction, la transmission et le stockage, même partiels, de ce manuel, sous quelque forme que ce soit ou par un moyen quelconque, électronique, mécanique, par photocopie, enregistrement ou autre, sont formellement interdits sans l'accord écrit préalable de LaCie.

#### Marques déposées

Apple, Mac, Macintosh et FireWire sont des marques déposées d'Apple Computer, Inc. Microsoft, Windows NT, Windows 98, Windows 98 SE, Windows 2000, Windows Millennium Edition et Windows XP sont des marques déposées de Microsoft Corporation. Sony et iLink sont des marques déposées de Sony Electronics. Les autres marques citées dans ce manuel appartiennent à leurs détenteurs respectifs.

#### **Modifications**

Les informations et spécifications figurant dans ce manuel sont données à titre indicatif et peuvent être modifiées sans préavis. Ce document a été élaboré avec le plus grand soin dans le but de vous fournir des informations fiables. Toutefois, LaCie ne peut être tenue pour responsable des conséquences liées à d'éventuelles erreurs ou omissions dans la documentation, ni de dommages ou de perte accidentelle de données résultant directement ou indirectement de l'utilisation qui serait faite des informations contenues dans cette documentation. LaCie se réserve le droit de modifier ou de réviser la conception ou le manuel du produit sans aucune restriction et sans obligation d'en avertir les utilisateurs.

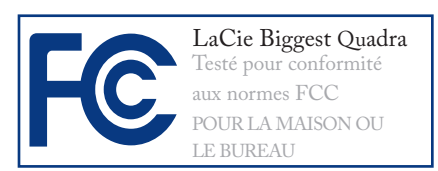

### Réglementation CC

Cet appareil est conforme aux dispositions de la section 15 de la réglementation FCC. Son fonctionnement est soumis aux conditions suivantes :

1. Cet appareil ne peut pas provoquer d'interférence préjudiciable

2. Cet appareil doit accepter toute interférence reçue, même celles qui sont susceptibles d'entraîner un fonctionnement indésirable.

REMARQUE : cet appareil a subi des tests de contrôle et a été déclaré conforme aux restrictions imposées aux appareils numériques de classe B, par la section 15 de la réglementation FCC. Ces restrictions sont destinées à assurer une protection raisonnable contre les interférences indésirables lorsque l'appareil est utilisé dans un environnement résidentiel. Ce matériel génère, exploite et peut émettre un rayonnement de fréquence radio. En outre, en cas d'installation ou d'utilisation non conforme aux instructions, il risque de provoquer des interférences indésirables avec les communications radio. Cependant, rien ne garantit qu'aucune interférence ne se produira dans certaines installations particulières. Si cet équipement provoque des interférences indésirables avec les réceptions radio et TV ( ce que vous pouvez déterminer en allumant et en éteignant l'appareil ), nous vous conseillons vivement d'y remédier en prenant l'une des mesures suivantes :

Réorientez ou déplacez l'antenne de ❖ réception.

- Augmentez la distance séparant l'appareil ❖ du récepteur.
- Raccordez l'appareil à une prise de ❖ courant située sur un circuit différent de celui du récepteur.
- Contactez votre revendeur ou un ❖ technicien qualifié en réparation radio/ télévision.

Toute modification de ce produit non autorisée par LaCie risque d'enfreindre les règlements FCC et d'Industry Canada, et de vous interdire d'utiliser le produit.

### Déclaration de conformité avec la réglementation canadienne

Cet appareil numérique de classe B est conforme à la réglementation canadienne ICES-003.

# Déclaration du fabricant concernant la certification CE

Nous, la société LaCie, déclarons solennellement que ce produit est conforme aux normes européennes suivantes :

Classe B EN60950-1:2003, EN55022 : 1998, EN55024:1998 +A1, EN61000-3-2 : 2000, EN61000-3-3:2001

Et en particulier aux directives suivantes :

Directive sur les basses tensions 73/23/CEE

Directive sur la compatibilité électromagnétique 89/336/CEE

<span id="page-3-0"></span>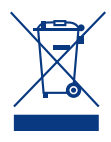

La présence de ce symbole sur le produit ou sur son emballage indique que vous ne devez pas mettre ce produit au rebut avec vos déchets ménagers.

Au contraire, vous êtes responsable de l'élimination de vos équipements usagés et à cet effet, vous êtes tenu de les déposer dans un point de collecte agréé pour le recyclage des équipements électriques et électroniques

usagés. Lors de la mise au rebut, la collecte et le recyclage séparés de vos équipements usagés permettront de préserver les ressources naturelles et de garantir que ces équipements seront recyclés dans le respect de la santé humaine et de l'environnement. Pour plus d'informations sur les lieux de collecte des équipements usagés, veuillez contacter votre service municipal de traitement des déchets ménagers.

**ATTENTION :** un cordon d'alimentation blindé est requis pour respecter les limites d'émission CC et pour empêcher toute interférence avec la réception de signaux par les appareils de radio et de télévision situés à proximité. Il est impératif de n'utiliser que le cordon d'alimentation fourni.

# Mesures de protection et de sécurité

Seules des personnes qualifiées sont autorisées à effectuer la maintenance de cet appareil.

• Lisez attentivement le présent manuel d'utilisation et suivez la procédure indiquée lors de l'installation de l'appareil.

• N'ouvrez jamais votre système LaCie Biggest Quadra et n'essayez pas de le démonter ou de le modifier. N'y introduisez jamais un quelconque outil métallique afin d'éviter tout risque de choc électrique, d'incendie, de court-circuit ou de rayonnement dangereux.

Le système LaCie Biggest Quadra ne contient aucun élément interne sur lequel vous puissiez directement intervenir. S'il présente des signes de dysfonctionnement, faites-le examiner par un représentant de l'assistance technique LaCie.

• Ne laissez jamais le disque sous la pluie, dans un lieu où il risquerait de recevoir des projections d'eau ou dans un environnement humide. N'y posez jamais de récipient contenant un liquide quelconque, qui risquerait de se répandre dans les parties internes. Vous limiterez ainsi les risques de choc électrique, de court-circuit, d'incendie et de blessures.

• Vérifiez que l'ordinateur et le système LaCie Biggest Quadra sont branchés sur des prises mises à la terre. Si votre matériel n'est pas correctement mis à la terre, vous augmentez les risques de décharge électrique. Puissance requise : 100-240 V~, 4 A, 60-50 Hz (la tension d'alimentation ne doit pas fluctuer de plus de ± 10 % par rapport à la tension transitoire nominale, conformément à la catégorie de surtension II).

# Précautions générales d'utilisation

N'exposez pas le système LaCie Biggest ❖ trop froide ou présentant des risques Quadra à des températures inférieures à 0 °C ou supérieures à 35 °C, à une humidité en fonctionnement inférieure à 5°% ou supérieure à 95 % sans condensation, ou encore à une humidité de stockage inférieure à 5 % ou supérieure à 95 % sans condensation. Vous risqueriez d'endommager le système LaCie Biggest Quadra ou de détériorer son boîtier. Évitez de placer le système LaCie Biggest Quadra à proximité d'une source de chaleur ou de l'exposer au rayonnement solaire (même à travers une vitre). À l'inverse, une atmosphère

d'humidité peut détériorer l'appareil.

L'appareil peut être utilisé à une altitude maximale de 2 000 mètres.

- Débranchez toujours le système LaCie ❖ Biggest Quadra de la prise électrique en cas d'orage ou lorsque vous ne comptez pas l'utiliser pendant une période prolongée. Sinon, vous augmentez les risques de choc électrique, de courtcircuit ou d'incendie.
- exclusivement le câble d'alimentation secteur livré avec le périphérique. **❖** Utilisez
- N'utilisez pas le système LaCie ❖ Biggest Quadra à proximité d'autres appareils électriques tels que récepteur de télévision, poste de radio ou hautparleurs. Vous risqueriez de provoquer des interférences susceptibles de nuire au bon fonctionnement des autres appareils.
- N'installez pas le système LaCie ❖ Biggest Quadra près d'une source d'interférences magnétiques, telle qu'un écran d'ordinateur, un récepteur de télévision ou un haut-parleur. Les interférences magnétiques peuvent affecter le fonctionnement et la stabilité du système LaCie Biggest Quadra.
- Ne placez pas d'objets lourds sur le ❖ système LaCie Biggest Quadra ou n'exercez pas une pression trop forte sur le boîtier.
- Veillez à ne jamais exercer de pression ❖ trop forte sur le système LaCie Biggest Quadra. En cas de problème, consultez la section Dépannage de ce manuel.
- Protégez votre LaCie Biggest Quadra ❖ contre toute exposition excessive à la poussière pendant l'utilisation ou

le stockage. La poussière risque de s'accumuler dans le périphérique et de provoquer des détériorations ou des dysfonctionnements.

- N'utilisez jamais de benzène, de diluant, ❖ de détergent ou tout autre produit chimique pour nettoyer le boîtier du système LaCie Biggest Quadra. Ce type de produit décolore et abîme les matériaux utilisés pour le boîtier. Essuyez simplement le boîtier à l'aide d'un chiffon doux et sec.
- Ne tentez pas de retirer un disque dur ❖ d'une baie de lecteur. Le retrait d'un disque dur par toute personne autre qu'un représentant autorisé de l'assistance technique LaCie annulera la garantie.

**ATTENTION** : toute modification effectuée sur ce produit sans autorisation du fabricant peut entraîner l'annulation du droit d'utiliser le matériel.

**Important :** toute perte, détérioration ou destruction éventuelle de données consécutive à l'utilisation d'un disque LaCie est de l'entière responsabilité de l'utilisateur. En aucun cas LaCie ne pourra être tenu pour responsable en cas de problèmes de récupération ou de restauration des données. Pour éviter toute perte de données, LaCie vous recommande vivement de conserver **DEUX** copies de vos données ; l'une sur votre disque dur externe par exemple, et l'autre sur votre disque interne, ou sur un second disque externe ou autre support de stockage amovible, tel que CD, DVD ou bande magnétique. LaCie propose une gamme complète de graveurs de CD et DVD et de lecteurs de bandes. Si vous souhaitez en savoir plus sur les sauvegardes, nous vous invitons à consulter notre livre blanc sur les méthodes et technologies de sauvegarde.

**INFORMATION IMPORTANTE :** 1 Go = 1 milliard d'octets. 1 To = 1 million de millions d'octets. Après formatage, la capacité effectivement disponible varie en fonction de l'environnement d'exploitation ( généralement inférieure de 5 à 10 % ).

# <span id="page-5-0"></span>1. Présentation du LaCie Biggest Quadra

Nous vous félicitons pour l'achat de votre nouveau système LaCie Biggest Quadra. Ce système RAID ( Redundant Array of Independent Disks, réseau redondant de disques indépendants ) à hautes performances et extrêmement souple convient parfaitement à l'intégration de bases de données, de systèmes d'imagerie et de serveurs Web et de messagerie électronique.

La technologie RAID constitue l'un des meilleurs moyens pour protéger vos données, tout en fournissant des performances, une intégrité des données et une disponibilité plus élevées par rapport à un stockage de disque standard. Grâce à la possibilité d'utiliser une détection d'erreur unique et la parité du disque pour récupérer des données en cas de défaillance du disque, le système RAID est idéal pour sauvegarder vos données précieuses tout en rationnalisant les performances.

Le système LaCie Biggest Quadra est l'approche de pointe pour une solution RAID polyvalente, grâce à sa capacité de gérer trois différents niveaux RAID ( 0, 0+1 et 5 ) et à l'option RAID 5 + remplacement à chaud. Disposant d'une récupération en ligne intelligente, le système LaCie Biggest Quadra permet de désigner un lecteur comme lecteur de remplacement à chaud – si un lecteur présente une défaillance, le système reconstruit de manière transparente les données de ce lecteur sur le lecteur de remplacement.

### ■ Fonctionnalités Biggest Quadra

- $\bullet\bullet$  Prise en charge des niveaux RAID 0, 0+1, 5 et RAID 5 + remplacement à chaud
- Permutation à chaud des lecteurs SATA pour sécurité ❖ et récupération
- $\bullet$  Interface eSATA à 1.5 Gbits/s
- Reconstruction en ligne automatique ( RAID 0+1, 5, 5+ ) ❖
- Notification des événements par alarme sonore ❖
- Écran LCD indiquant l'état de fonctionnement ❖

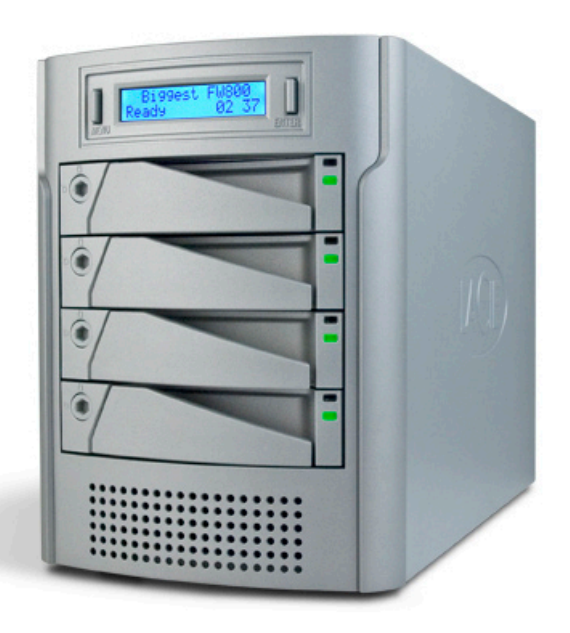

# <span id="page-6-0"></span>2. À propos de LaCie Biggest Quadra

# 2.1. Configuration minimale

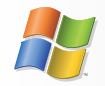

Utilisateurs Windows

- Processeur compatible Pentium III ou supérieur ❖
- 128 Mo de RAM ou plus ❖
- Windows 2000, Windows XP, Windows 2003 ❖ Server ou Windows Vista
- Port d'interface disponible eSATA\*, USB 2.0, ❖ FireWire 400 ou FireWire 800\*

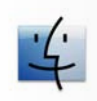

Utilisateurs Mac

- Processeur G3 ou version ultérieure, ou Intel Core ❖
- 128 Mo de RAM ou plus ❖
- Mac OS 10.2.8 ou version ultérieure ❖
- Port d'interface disponible eSATA\*, USB 2.0, ❖ FireWire 400 ou FireWire 800\*

\* La plupart des ordinateurs n'étant pas équipés par défaut de ports FireWire 800 ou eSATA, vous devrez peut-être acheter une carte PCI, PCI-X ou PCI-Express afin de connecter le système Biggest Quadra via ces interfaces. LaCie propose une vaste sélection de cartes eSATA et FireWire 800. Visitez le site Web LaCie à l'adresse [www.lacie.com/accessories](http://www.lacie.com/accessories).

**Note technique : utilisateurs Windows 2000 !**  Afin que le système LaCie Biggest Quadra puisse être reconnu par votre ordinateur à l'aide de l'interface FireWire/IEEE 1394, le Service Pack 3 de Windows doit être installé sur votre système d'exploitation. Pour vérifier que vous disposez de la configuration correcte, cliquez avec le bouton droit de la souris sur **Poste de travail** et sélectionnez **Propriétés**. La boîte de dialogue Propriétés système s'affiche. Cliquez sur l'onglet **Général** ; la version du système d'exploitation Windows actuellement exécutée s'affiche.

**Note technique : utilisateurs Mac !** Connectivité USB : pour des performances optimales sous le système d'exploitation Mac, il est conseillé d'utiliser l'interface FireWire, à moins que vous n'utilisiez un processeur G5 ou le système d'exploitation Mac version 10.2.8 ou ultérieure, sur un ordinateur équipé d'une carte PCI ou PC USB 2.0 Hi-Speed. Les versions du système d'exploitation Mac antérieures à la version 10.2.8 ne prennent pas en charge les taux de transfert USB 2.0 Hi-Speed ; par conséquent, tous les transferts de données seront effectués aux taux de transfert inférieurs USB 1.1.

# <span id="page-7-0"></span>2.2 Contenu de l'emballage

L'emballage du disque dur LaCie doit contenir les éléments suivants :

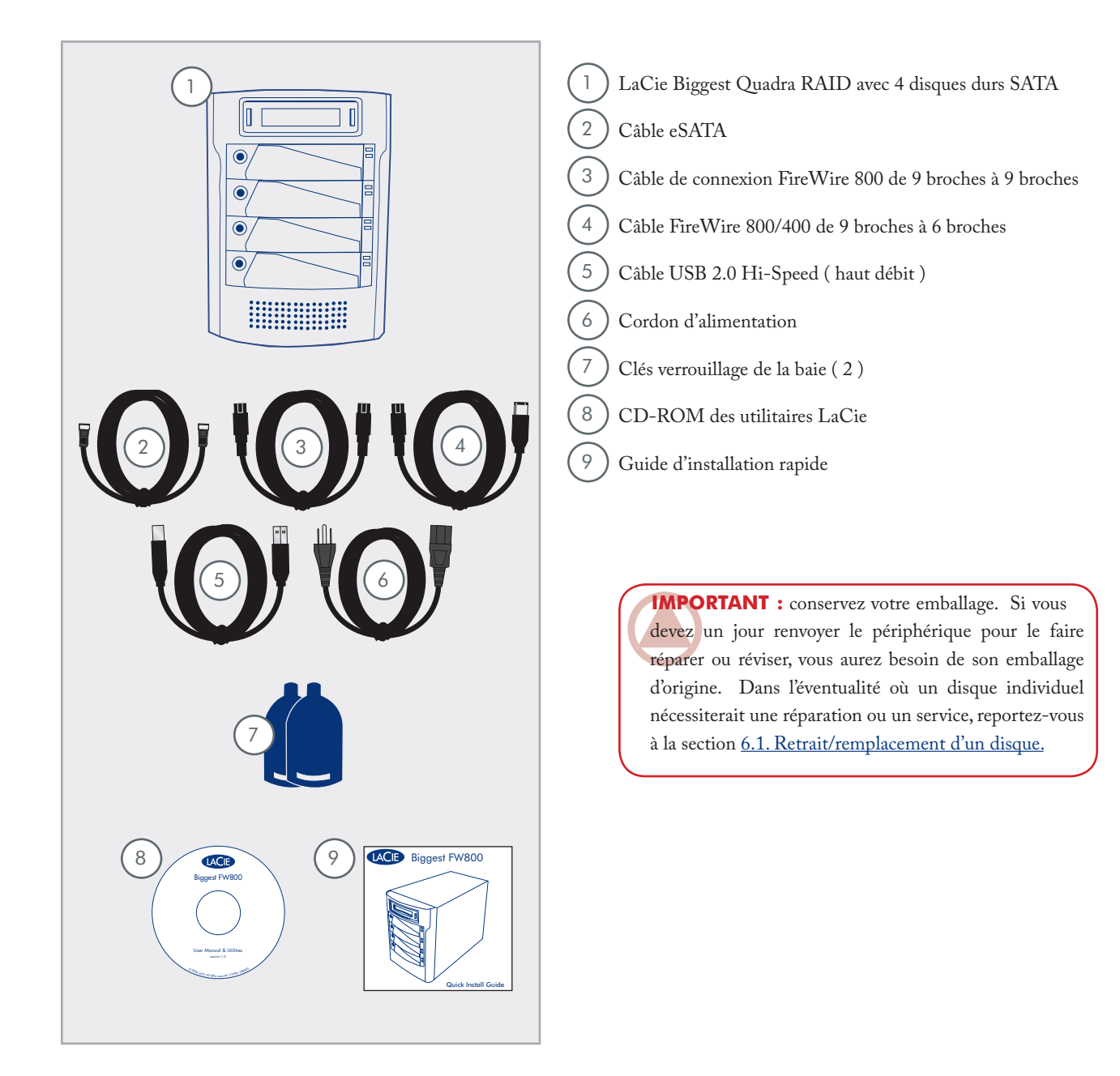

# <span id="page-8-0"></span>2.3 Spécifications

■ Interface hôte

- ❖ eSATA, FireWire 400, FireWire 800 et USB 2.0
- Poids et dimensions
- $\cdot$  11,5 Kg
- 152,8 x 206,4 x 268,5 mm ❖

■ Température de fonctionnement

 $\overset{\circ}{\leadsto}$  0° - 35° C

■ Humidité en fonctionnement

- ❖ 5 à 95 % sans condensation
- Humidité en stockage
- ❖ 5 à 95 % sans condensation

■ Bloc d'alimentation

- $\geqslant 200\,\mathrm{W}$  ; entrée 100~250 V CA ; sortie +5 V-10 A, +12 V-10 A, +3,3 V-5 A
- Capacité disponible
- $\triangleq$  RAID 0 = 100%
- $\triangleq$  RAID 0+1 = 50%
- $\triangleq$  RAID 5 = 75%
- RAID 5+ remplacement = 50% ❖

# <span id="page-9-0"></span>2.4 Vues du système

■ 2.4.1. Vue avant

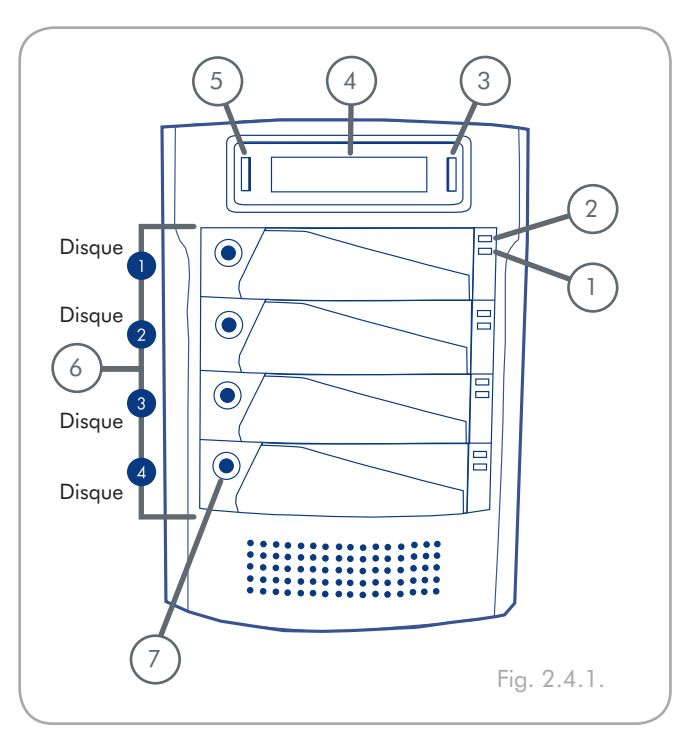

**ATTENTION :** pour éviter tout risque de surchauffe, placez le système LaCie Biggest Quadra dans une zone correctement aérée et de manière à conserver un flux d'air suffisant autour des puces du contrôleur. Assurezvous également que rien n'obstrue le ventilateur.

**Caractéristiques environnementales :** Température : 0° - 35° C Humidité de fonctionnement : 5 – 95 %, sans condensation

- **Indicateur d'activité du disque –** Signale un accès au disque. Pour plus d'informations, reportez-vous à la section 5.1. Indicateurs d'état et d'activité du disque. 1
- **Indicateur d'état de disque –** Indique l'état du disque. Pour plus d'informations, reportez-vous à la section 5.1. Indicateurs d'état et d'activité du disque. 2
- **Bouton Enter/Mute ( silence ) –** Permet de définir la date et l'heure ainsi que d'éteindre le vibreur d'alerte. 3
- **Écran LCD –** L'écran LCD présente l'état et des informations de configuration concernant le système et les matrices LaCie Biggest Quadra. Pour plus d'informations sur les messages de l'écran LCD, reportez-vous à la section 5.2. Messages de l'écran LCD. 4
- **Bouton de défilement –** Permet de naviguer au travers des informations de l'écran LCD et de sélectionner les paramètres de configuration de date et heure. 5
- **Tiroirs de chargement** Chaque tiroir de chargement peut contenir un disque dur SATA de 9 cm et 2,5 cm de haut. 6

Disque 1 – Il s'agit également du disque de remplacement à chaud par défaut.

Disques  $2 - 4$ 

7

**Verrouillage du lecteur –** Protégez les lecteurs de votre Biggest Quadra des suppressions et détériorations accidentelles en verrouillant les lecteurs dans leurs baies. Reportez-vous à la section 2.6. Verrouillage des tiroirs de chargement.

<span id="page-10-0"></span>■ 2.4.2. Vue arrière

**Ventilateur soufflant –** Permet de refroidir le lecteur pendant son fonctionnement. Veillez à ne pas boucher le ventilateur lorsque vous utilisez le disque. 1

- **Interrupteur d'alimentation** Commutateur d'alimentation 2 principale du système LaCie Biggest Quadra.
- **Connecteur d'alimentation –** Prise sur laquelle se branche 3 l'adaptateur secteur fourni avec le lecteur. Pour en savoir plus, reportez-vous à la section  $4.2$ . Création d'une matrice.
- **Ventilation du module d'alimentation –** Le ventilateur du module d'alimentation ventile la source d'alimentation interne pour éviter la surchauffe. 4
- **Port eSATA** Connecteur pour le raccordement du câble 5 eSATA fourni avec le disque. Pour plus d'informations, reportez-vous aux sections 2.5. Câbles et connecteurs, 4.3. Connexion à un ordinateur hôte et 11. Questions et réponses sur l'interface eSATA.
- **Port USB 2.0 Hi-Speed –** Connecteur utilisé pour le 6 raccordement du câble USB 2.0 Hi-Speed fourni avec votre disque. Pour plus d'informations, reportez-vous aux sections 2.5. Câbles et connecteurs, 4.3. Connexion à un ordinateur hôte et 9. Questions et réponses sur la norme USB .
- **Ports FireWire 800 –** Connecteurs utilisés pour le raccordement du câble FireWire 800 fourni avec le lecteur. Pour en savoir plus, reportez-vous à la section 2.5. Câbles et connecteurs, 4.3. Connexion à un ordinateur hôte et 8. Questions et réponses sur FireWire. 7
- **Port série/RS-232 –** Permet de connecter le système LaCie 8 Biggest Quadra à un terminal ou un PC équipé d'un terminal et d'un logiciel d'émulation de terminal. L'état du système LaCie Biggest Quadra peut ensuite être visualisé à distance. Pour en savoir plus sur les mises à jour du micrologiciel, veuillez contacter l'assistance technique LaCie.
- **Sélecteurs de commutation de niveau RAID –** Deux commutateurs utilisés pour définir le niveau RAID. Pour en savoir plus, reportez-vous à la section 4.1. Configuration du niveau RAID . 9

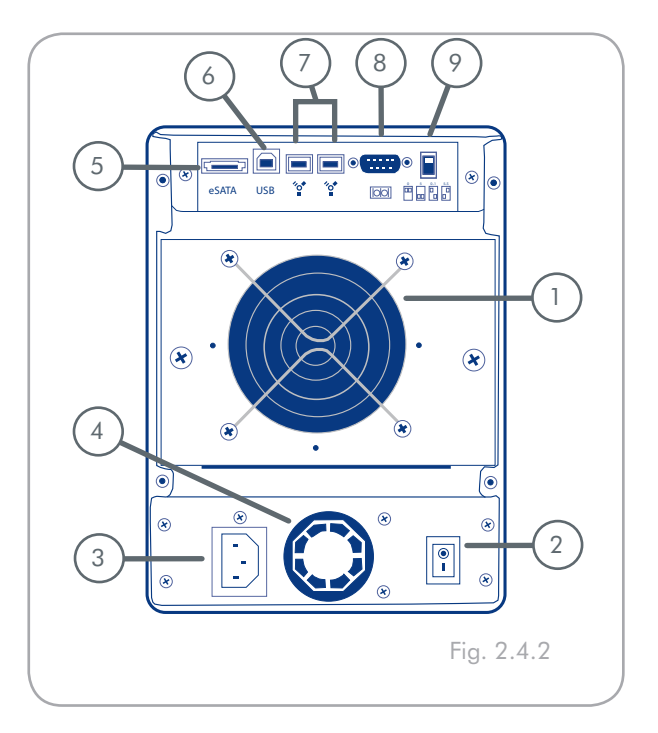

# <span id="page-11-0"></span>2.5. Câbles et connecteurs

### ■ 2.5.1. Câbles et connecteurs FireWire 400 et 800

La norme FireWire, également connue sous le nom IEEE 1394, est une interface série extrêmement rapide qui permet de connecter des périphériques à un ordinateur ou de les raccorder entre eux ; la norme FireWire 800 est la mise en oeuvre de la nouvelle norme IEEE 1394b.

L'interface FireWire 800 offre une bande passante supérieure et une distance étendue entre les périphériques. L'interface FireWire 800 est idéale pour les applications gourmandes en bande passante, telles que les applications audio, vidéo et graphiques. Voir la section 8. Questions et réponses sur l'interface FireWire, pour plus d'informations sur l'interface FireWire.

#### Icônes FireWire

Ces icônes permettent d'identifier facilement l'interface FireWire. Elles apparaissent sur les câbles FireWire et près des connecteurs de ports FireWire de certains ordinateurs.

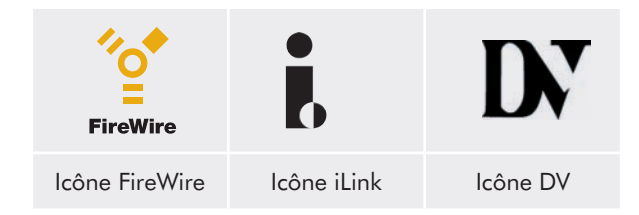

#### Câbles FireWire

Il existe deux types de câbles FireWire : on trouve d'une part les câbles FireWire 800 équipés de connecteurs 9 à 9 broches, 9 à 6 broches ou 9 à 4 broches ; et d'autre part les câbles FireWire d'origine dotés de connecteurs 6 à 6 broches ou 6 à 4 broches.

#### Avantages de l'interface FireWire 800

- Une architecture ingénieuse : l'interface FireWire 800 ❖ limite les temps d'arbitrage et la distorsion des signaux et augmente la vitesse de traitement.
- $\bullet\bullet$  Rétro-compatibilité : les câbles d'interface permettent aux périphériques FireWire 400 de fonctionner via un port FireWire 800 ( à la vitesse de l'interface FireWire 400 ).

### Avantages des interfaces FireWire 400 et FireWire 800

- Connexion à chaud : les périphériques peuvent être ❖ branchés et débranchés sans qu'il soit nécessaire d'arrêter le système.
- Livraison asynchrone des données : pas de perte ❖ de trames – FireWire permet une transmission des données en temps réel.
- $\bullet\bullet$  Souplesse d'utilisation : possibilité de connecter jusqu'à 63 périphériques sur un même bus.

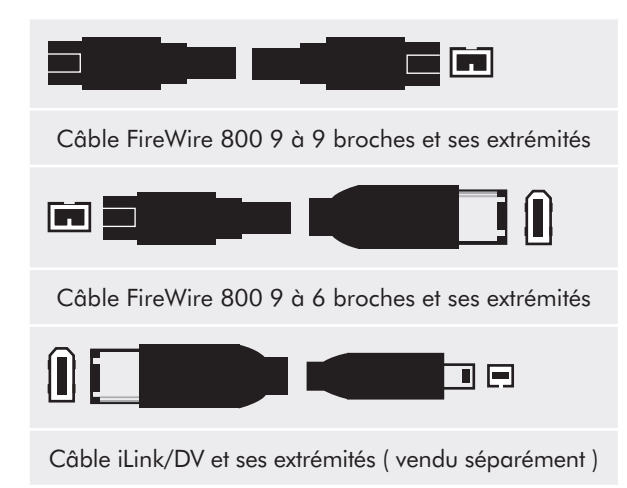

## <span id="page-12-0"></span>■ 2.5.2. Câbles et connecteurs USB 2.0 Hi-Speed

La norme USB est une technologie d'entrée/sortie série permettant de connecter plusieurs périphériques entre eux ou à un ordinateur. La dernière version de cette norme, la norme USB 2.0 Hi-Speed, fournit la largeur de bande et les taux de transfert nécessaires à la prise en charge de périphériques à haut débit tels que les disques durs, les lecteurs de CD/DVD et les appareils photo numériques.

Voir section 9. Questions et réponses sur l'interface USB, pour plus d'informations sur les utilisations et les fonctionnalités de l'interface USB.

#### Icônes USB

Ces icônes permettent d'identifier facilement les interfaces USB. Elles apparaissent sur les câbles USB et près des ports USB de certains ordinateurs.

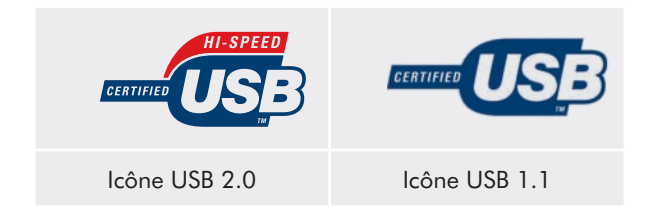

### Câbles USB 2.0

Le disque LaCie est livré avec un câble USB 2.0 Hi-Speed, qui garantit des performances de transfert de données maximales lorsque l'appareil est connecté à un port USB 2.0 Hi-Speed. Ce câble peut également être connecté à un port USB ordinaire, mais les performances du disque seront alors limitées aux taux de transfert de l'interface USB 1.1.

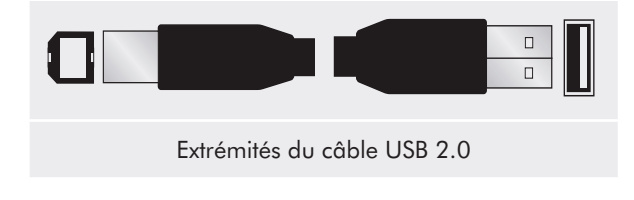

### Avantages de l'interface USB 2.0 Hi-Speed

- Rétro-compatibilité : l'interface USB 2.0 Hi-Speed ❖ est compatible avec les spécifications des premières versions de l'interface.
- Permutation à chaud : il n'est pas nécessaire d'arrêter ❖ ou de redémarrer l'ordinateur pour connecter ou déconnecter des périphériques.

<span id="page-13-0"></span>■ 2.5.3. Câbles et connecteurs eSATA

Votre LaCie Biggest Quadra utilise la technologie SATA la plus récente, permettant des taux de transfert d'interface ( ou de bus ) de 3 Gbits/s. À l'origine, la technologie SATA a été développée pour servir d'interface interne et pour améliorer les performances des connexions internes. Très vite, la technologie eSATA ( SATA externe ) s'est développée. Elle permet d'utiliser des câbles blindés à paires torsadées à l'extérieur du PC.

La technologie eSATA a été développée dans un souci de robustesse et de durabilité. Les connecteurs eSATA ne possèdent pas la forme en « L » typique des autres connecteurs SATA. En outre, les guides d'insertion sont coupés à angle droit et sont de taille plus réduite pour empêcher l'utilisation de câbles internes non blindés dans des applications externes.

### Icônes eSATA

Cette icône permet d'identifier facilement les interfaces eSATA. Elles apparaissent sur les câbles eSATA et près des connecteurs de ports eSATA sur certains ordinateurs.

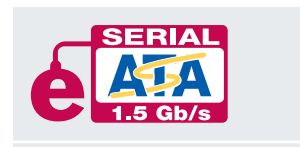

Icône eSATA 1,5 Gbits/s

#### Câbles eSATA

Le disque LaCie est livré avec un câble eSATA, qui garantit des performances de transfert de données maximales lors d'une connexion à un port eSATA.

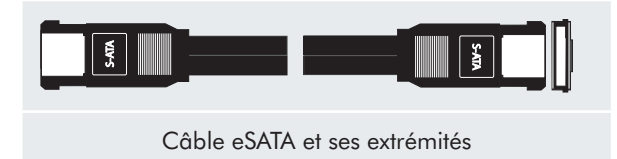

# <span id="page-14-0"></span>2.6. Verrouillage des tiroirs de chargement

Les tiroirs de chargement du Biggest Quadra peuvent être verrouillés grâce aux clés fournies pour éviter de les retirer ou de les endommager par accident. LaCie vous conseille de toujours verrouiller vos tiroirs de chargement lorsque le Biggest Quadra est en cours d'utilisation.

### Pour verrouiller un tiroir de chargement :

- Vérifiez que le tiroir de chargement est bien en place dans 1. sa baie.
- Insérez la clé dans le dispositif de verrouillage. 2.
- 3. Faites tourner la clé vers la droite jusqu'à ce que la flèche sur la serrure se trouve en face du symbole « verrouillé » ( A ). Cf. fig. 2.6.

### Pour déverrouiller un tiroir de chargement :

- 1. Insérez la clé dans le dispositif de verrouillage.
- 2. Faites tourner la clé vers la gauche jusqu'à ce que la flèche sur la serrure se trouve en face du symbole « déverrouillé » ( B ). Cf. fig. 2.6.

**IMPORTANT :** les clés du tiroir de chargement sont exactement de la même taille que les clés hexagonales de 5 mm. Si vous ne trouvez pas les clés fournies avec votre Biggest Quadra, vous pouvez également employer des clés hexagonales pour déverrouiller les tiroirs de chargement.

**ATTENTION :** afin d'éviter la sortie inattendue ou accidentelle des tiroirs de chargement, LaCie conseille le verrouillage des tiroirs de chargement lorsque le Biggest Quadra est en cours d'utilisation.

Déverrouillez toujours les tiroirs de chargement avant de tenter de les enlever de la tour du système ou de les installer. Dans le cas contraire, les lecteurs pourraient être endommagés et la garantie pourrait être annulée.

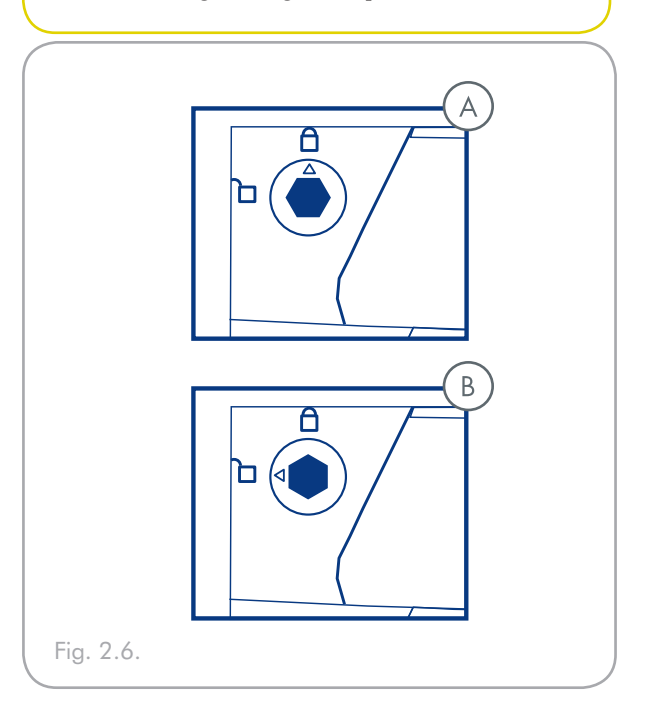

# <span id="page-15-0"></span>3. Présentation de la technologie RAID

Le système LaCie Biggest Quadra est livré avec un niveau RAID 5 préconfiguré, mais il prend en charge quatre niveaux RAID différents : 0, 0 + 1, 5 et 5 + remplacement à chaud. Cette section vous aidera à déterminer le niveau RAID le mieux adapté à votre application.

# 3.1. RAID 0

**Matrice de disques en striping sans tolérance aux pannes**

Également appelé entrelacement, ce niveau offre des taux de transfert élevés et est idéal pour les blocs de données volumineux pour lesquels la vitesse est primordiale. Le niveau RAID 0 met en oeuvre une matrice de disques en striping, dans laquelle tous les disques durs sont reliés ensemble pour former un ensemble de disques durs de grande taille. Dans cette configuration, les données sont réparties en blocs et chaque bloc est écrit sur un disque distinct dans la matrice ; les performances d'E/S sont fortement accrues par la distribution de la charge d'E/S entre plusieurs disques. Dans cette matrice, toutefois, en cas de défaillance d'un disque, toutes les données de la matrice sont perdues.

La capacité de stockage est déterminée par le plus petit disque dans la matrice et la capacité de ce dernier est appliquée à tous les autres disques dans la matrice. Ainsi, par exemple, si vous avez installé quatre disques, d'une capacité comprise entre 40 Go et 80 Go, une fois la matrice RAID 0 construite, votre système voit un disque dur de 160 Go ( 40 Go x 4 ).

Bien qu'il s'agisse d'une conception simple et facile à mettre en oeuvre, une matrice RAID 0 ne devrait jamais être utilisée dans des environnements critiques. En cas de défaillance d'un seul disque dans la matrice, toutes les données de la matrice entière seront perdues.

#### ■ Utilisations recommandées

- Production et montage vidéo ❖
- Traitement d'image ❖
- Applications de prépresse ❖
- $\spadesuit$  Applications nécessitant une bande passante importante

## ■ Caractéristiques et avantages

- Répartition des données en blocs et écriture de ❖ chaque bloc sur un disque distinct
- $\blacklozenge$  Performances d'E/S améliorées grâce à la distribution de la charge sur plusieurs disques
- Temps système réduit en raison de l'absence de calculs ❖ pour parité
- Conception simple et facile à mettre en œuvre ❖

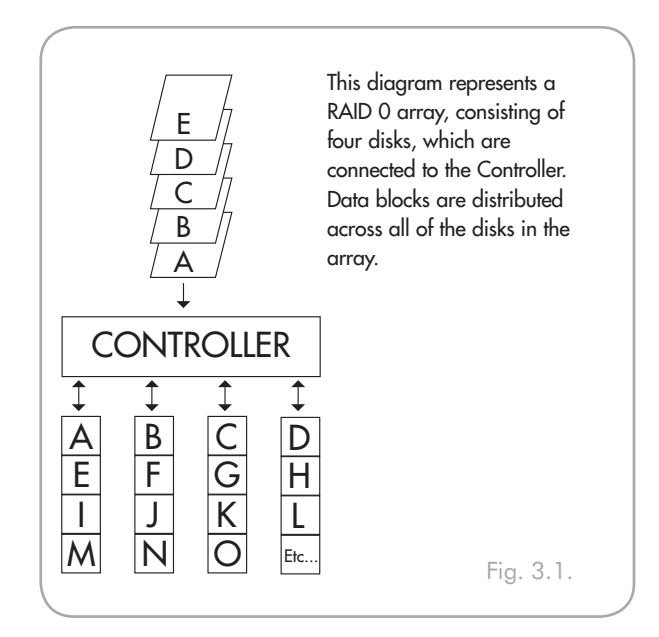

# <span id="page-16-0"></span>3.2. RAID  $0 + 1$

**Performances élevées de transfert de données**

Ce niveau combine la division des données et la mise en miroir, ce qui fournit une redondance intégrale des données et une protection de celles-ci dans l'éventualité d'une défaillance de plusieurs lecteurs ( à condition que les données sur une des paires de lecteurs en miroir soient intactes ).

La capacité de stockage dans cette configuration est déterminée par la multiplication par deux de la capacité du plus petit disque. Si, par exemple, vous avez installé quatre disques d'une capacité comprise entre 40 Go et 70 Go, en tant que matrice RAID 0+1, la capacité disponible totale sera de 80 Go ( 40 Go x 2 ). Dans cette configuration, vous devez disposer d'un nombre pair de disques ; ainsi, dans le cas du système LaCie Biggest Quadra, vous devez installer quatre disques.

- Utilisations recommandées
- Application en imagerie ❖
- Serveur de fichiers général ❖

### ■ Caractéristiques et avantages

- Mise en oeuvre en tant que matrice en miroir avec ❖ matrices RAID 0 comme segments
- Même tolérance aux pannes que RAID niveau 5 ❖
- Surdébit de tolérance aux pannes identique à celui de ❖ la mise en miroir
- Taux élevés d'E/S obtenus grâce aux multiples ❖ segments en striping
- $\bullet\bullet\text{ Excellente conception pour la recherche de }$ performances élevées, sans fiabilité maximum

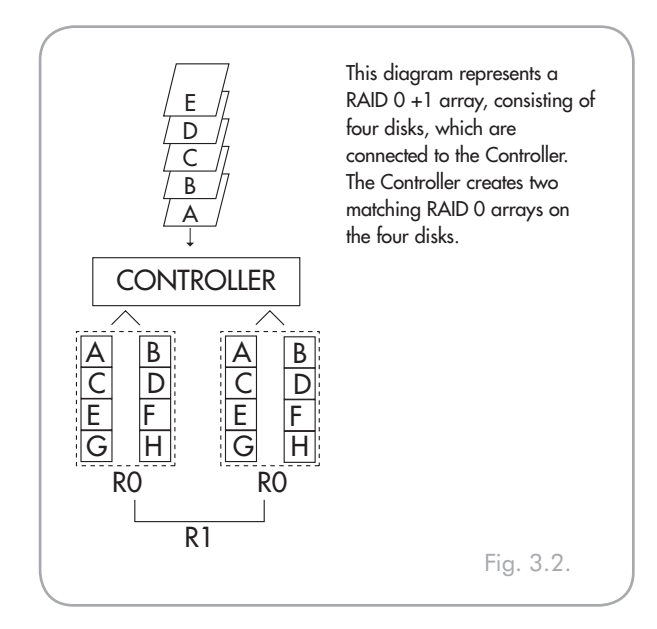

# <span id="page-17-0"></span>3.3. RAID 5

**Disques de données indépendants avec blocs de parité distribués**

Il s'agit du niveau RAID le plus souple car il offre des taux élevés de transaction d'E/S, ce qui est particulièrement utile pour les applications qui effectuent des requêtes concurrentes en nombre important. En cas de défaillance d'un lecteur d'une matrice RAID 5, les données perdues peuvent être reconstruites à partir des données sur les disques fonctionnels restants.

Essentiellement, la configuration RAID niveau 5 est un ensemble en striping avec parité et requiert au moins trois disques à mettre en oeuvre. Dans cette configuration, les données sont enregistrées sur plusieurs disques durs, comme dans la configuration RAID niveau 0, mais les informations de parité sont également enregistrées sur les disques. Ce sont ces informations de parité qui fournissent la protection de tolérance aux pannes ; en cas de défaillance d'un disque de l'ensemble, les données qu'il contient peuvent être reconstruites en utilisant les informations de parité des autres disques durs. Les données de parité étant stockées dans la matrice, elles servent également à maximiser la quantité de stockage disponible parmi les disques dans la matrice, tout en fournissant une redondance des données.

La capacité de stockage dans une configuration RAID niveau 5 est le résultat d'une expression mathématique qui compare les données des lecteurs et calcule un autre ensemble de données appelé parité. Dans cette situation, la capacité de stockage est ensuite calculée en multipliant le nombre de disques dans la matrice, moins un, par la capacité du plus petit disque dans la matrice. Ainsi, par exemple, si une matrice RAID 5 est créée avec quatre lecteurs de diverses capacités de 40 Go, 50 Go, 60 Go et 70 Go, la capacité totale de la matrice sera 120 Go [3 ( 4 disques – 1 disque ) x 40 = 120].

### ■ Utilisations recommandées

- Serveurs de fichiers et d'applications ❖
- Serveurs de bases de données ❖
- Serveurs Web, de messagerie électronique et de ❖ groupes de discussion
- Serveurs Intranet ❖

### ■ Caractéristiques et avantages

- Taux de transactions de données très élevé en lecture ❖
- Taux de transactions de données moyen en écriture ❖
- $\bullet\bullet$  Efficacité élevée grâce à un rapport disques ECC ( parité ) / données réduit
- Taux de transfert des agrégats de données très ❖ satisfaisant

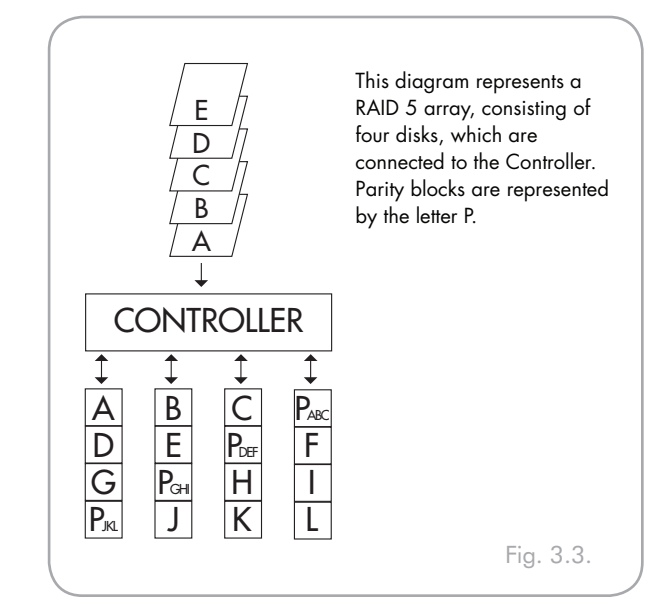

# <span id="page-18-0"></span>3.4. RAID 5 + remplacement à chaud

Ce niveau est le même que le niveau RAID 5, mais un disque est désigné comme « remplacement à chaud », ce qui signifie que, en cas de défaillance d'un disque, le disque de « remplacement à chaud » sera automatiquement activé pour remplacer le disque défectueux.

La capacité de stockage d'une matrice RAID 5 + remplacement à chaud suit la même logique que celle d'une configuration RAID 5, mais la différence est un disque en moins dans la matrice. Ainsi, par exemple, dans le cas d'une matrice RAID 5+ remplacement à chaud dotée de trois lecteurs de diverses capacités de 40 Go, 50 Go et 60 Go, si un disque est désigné en tant que remplacement à chaud avec une capacité de 70 Go, la capacité totale de la matrice sera 80 Go [2 ( 3 disques – 1 disque ) x 40 = 80].

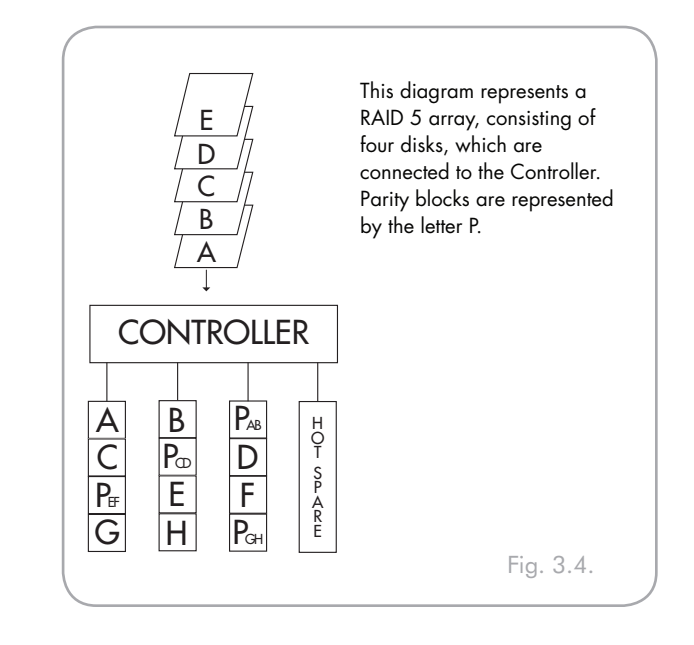

# <span id="page-19-0"></span>4. Configuration du système LaCie Biggest Quadra

Ce chapitre traite de l'installation et de la configuration du système LaCie Biggest Quadra. Un processus relativement simple vous guide à travers les cinq étapes ci-dessous.

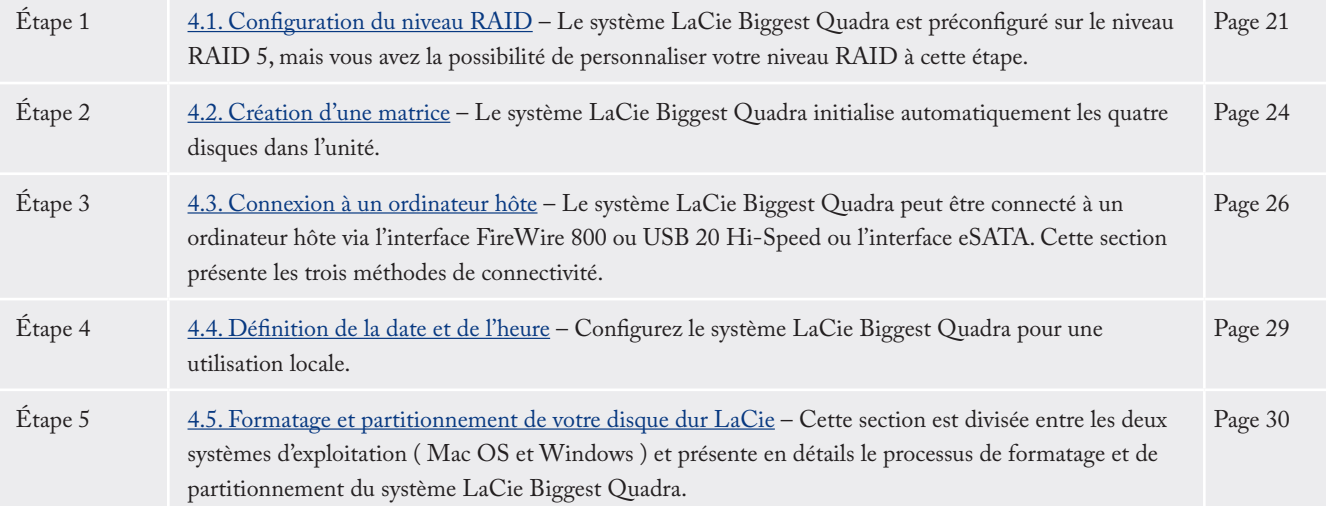

# <span id="page-20-0"></span>4.1. Configuration du niveau RAID

Le système LaCie Biggest Quadra est préconfiguré sur RAID niveau 5, mais vous pouvez le reconfigurer. Le niveau RAID est défini à l'aide des sélecteurs de niveau RAID situés sur le panneau arrière du système LaCie Biggest Quadra. Les sélecteurs de niveau RAID comportent deux commutateurs, avec quatre combinaisons possibles : 0, 0 + 1, 5 et 5 + remplacement à chaud.

**ATTENTION :** le système LaCie Biggest Quadra doit être mis hors tension avant toute modification du niveau RAID.

**ATTENTION :** si des données sont présentes dans la matrice, la modification du niveau RAID peut entraîner la perte de toutes les données sur celle-ci.

**Important :** si le niveau RAID ne correspond pas aux paramètres de disque et aux sélecteurs de niveau RAID, l'écran LCD affiche les deux messages ci-dessous en alternance.

- 1. « RAID Level »
- « Unmatched »
- 2. « Current: Rx » ( Par exemple, les paramètres de niveau RAID actuels du disque installé )
- « Original: Rx » ( Par exemple, les paramètres de niveau RAID sur les sélecteurs de niveau RAID )

#### **Exemple :**

Les sélecteurs de niveau RAID sont positionnés pour indiquer un paramètre RAID 0, mais les disques ayant été configurés précédemment en tant que matrice RAID 5, l'écran LCD affiche les deux messages cidessous en alternance.

- 1. « RAID Level »
- « Unmatched »
- 2. « Current: R5 »
- « Original: R0 »

Dans cette situation, la matrice ne fonctionnera pas. Deux options sont disponibles :

- 1) Mettez le système LaCie Biggest Quadra hors tension, puis repositionnez les sélecteurs de niveau RAID sur le paramètre RAID précédent ( dans ce cas, RAID 5 ).
- 2) Réinsérez les quatre lecteurs et recréez la matrice en tant que matrice RAID 0. Si des données sont présentes sur les disques, elles seront perdues durant l'initialisation.

<span id="page-21-0"></span>■ 4.1.1. RAID 5

Il s'agit de la configuration par défaut du système LaCie Biggest Quadra. Suivez les étapes ci-dessous pour configurer le niveau RAID sur RAID 5.

- Mettez le système LaCie Biggest Quadra hors tension. 1.
- Mettez les commutateurs 1 et 2 des sélecteurs de niveau 2. RAID en position **OFF**.

**ATTENTION** : dans une matrice RAID 5, dans l'éventualité où un disque doit être remplacé, remplacez toujours le disque défectueux en conservant le système LaCie Biggest Quadra sous tension. Ne mettez pas le système LaCie Biggest Quadra hors tension, ceci risquerait de provoquer la perte des données dans la matrice.

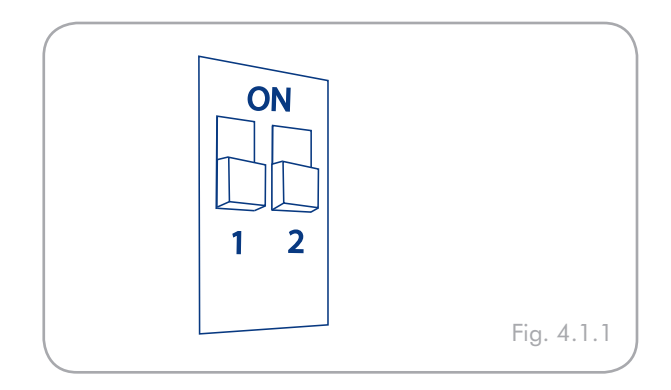

### ■ 4.1.2. RAID 5 + remplacement à chaud

- Mettez le système LaCie Biggest Quadra hors tension. 1.
- Mettez le commutateur 1 des sélecteurs de niveau RAID 2. en position **OFF**. Mettez le commutateur 2 des sélecteurs de niveau RAID en position **ON**.

**Important :** dans une matrice RAID 5 + remplacement à chaud, le disque dans la baie supérieure est désigné en tant que remplacement à chaud ( paramètre par défaut ) et l'indicateur d'état de disque s'allume en orange pour indiquer cette configuration.

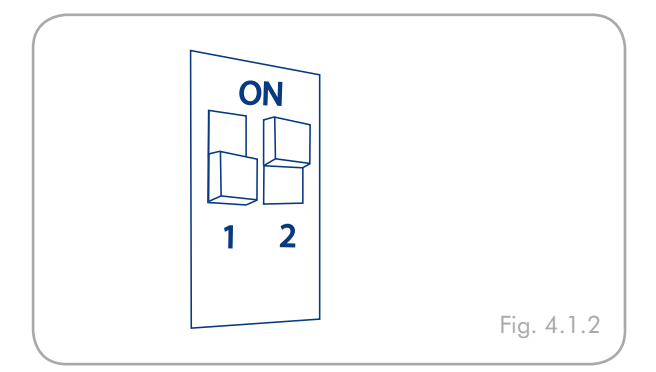

**Note technique :** dans la configuration initiale d'une matrice RAID 5 + remplacement à chaud, la baie supérieure ( baie 1 ) est celle de replacement par défaut ( l'indicateur d'état de disque passe à l'orange ). Dans l'éventualité où un disque devient défectueux, la position de remplacement à chaud change.

Par exemple, si le disque dans la baie 3 tombe en panne, le lecteur de remplacement à chaud dans la baie 1 est reconstruit et n'est plus celui de remplacement à chaud. Par contre, si vous placez un nouveau disque dans la baie 3, il devient le nouveau disque de remplacement à chaud et est signalé comme tel par l'indicateur d'état de disque de couleur orange.

- <span id="page-22-0"></span>■ 4.1.3. RAID 0
- Mettez le système LaCie Biggest Quadra hors tension. 1.
- Mettez les commutateurs 1 et 2 des sélecteurs de niveau 2. RAID en position **ON**.

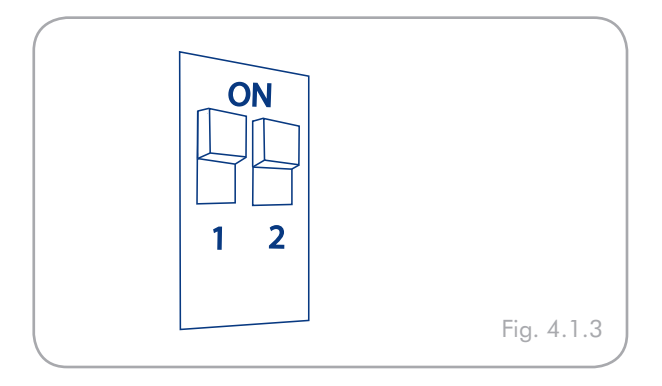

## $\blacksquare$  4.1.4. RAID 0 + 1

- Mettez le système LaCie Biggest Quadra hors tension. 1.
- Mettez le commutateur 1 des sélecteurs de niveau RAID 2. en position **OFF**. Mettez le commutateur 2 des sélecteurs de niveau RAID en position **OFF**.

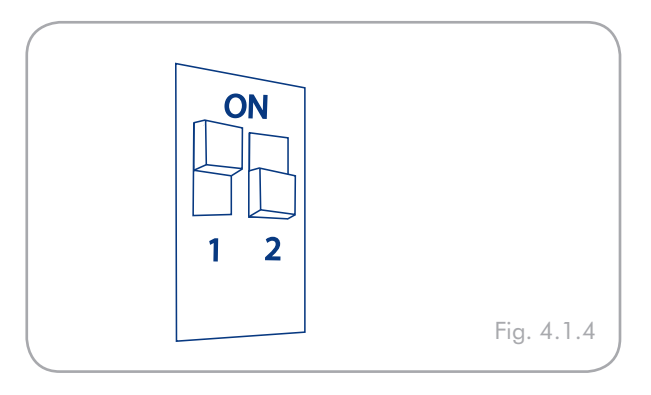

**Note technique :** dans une matrice RAID 0+1, les disques dans les baies 1 et 2 constituent un groupe RAID 1 indépendant, alors que les disques dans les baies 3 et 4 représentent un autre groupe RAID 1 indépendant. Ceci permet à un disque de chaque groupe RAID 1 distinct de devenir défectueux simultanément.

# <span id="page-23-0"></span>4.2. Création d'une matrice

### ■ 4.2.1. Initialisation des disques

### Pour initialiser les disques de votre matrice :

- Vérifiez que le Biggest Quadra est éteint et que le cordon 1. d'alimentation n'est pas branché.
- Assurez-vous que le niveau RAID est correctement défini 2. et configuré. Reportez-vous à la section 4.1. Configuration du niveau RAID.
- Vérifiez que chaque tiroir de chargement n'est pas verrouillé 3. puis tirez sur chaque poignée pour libérer le loquet. Faites glisser chaque tiroir de chargement pour le faire légèrement sortir du LaCie Biggest Quadra ( Fig. 4.2.A ).
- Connectez le cordon d'alimentation au système LaCie 4. Biggest Quadra et à une source électrique mise à la terre. Voir **A** sur la Fig. 4.2.B.
- Mettez sous tension le système LaCie Biggest Quadra en 5. plaçant l'interrupteur sur la position « ON ». Voir **B** sur la Fig. 4.2.B.
- 6. Replacez chacun des tiroirs dans le système LaCie Biggest Quadra, puis appuyez sur les poignées pour bien caler les tiroirs dans l'appareil ( Fig. 4.2.C ).

Une fois toutes les baies fermées et verrouillées, le système LaCie Biggest Quadra examine l'état des quatre disques installés. Si les quatre disques n'ont pas encore été initialisés ( ce qui est le cas lors de la première connexion du système LaCie Biggest Quadra ), l'initialisation du niveau RAID démarre automatiquement.

■ (Suite page suivante)

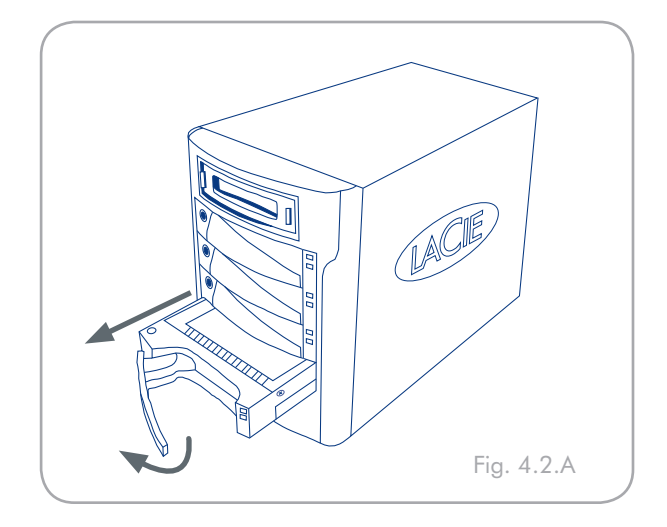

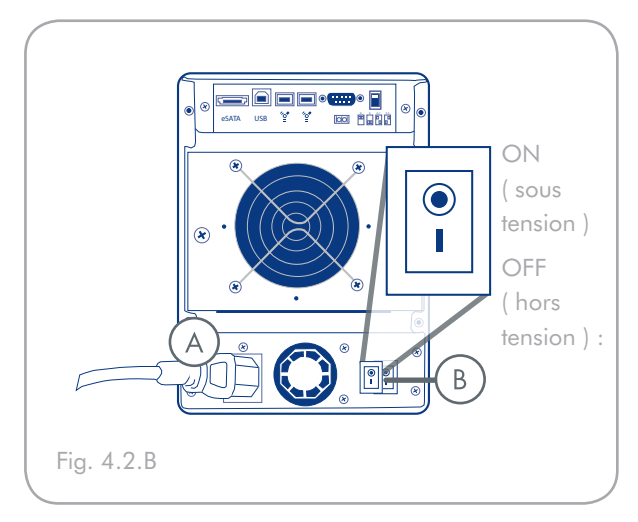

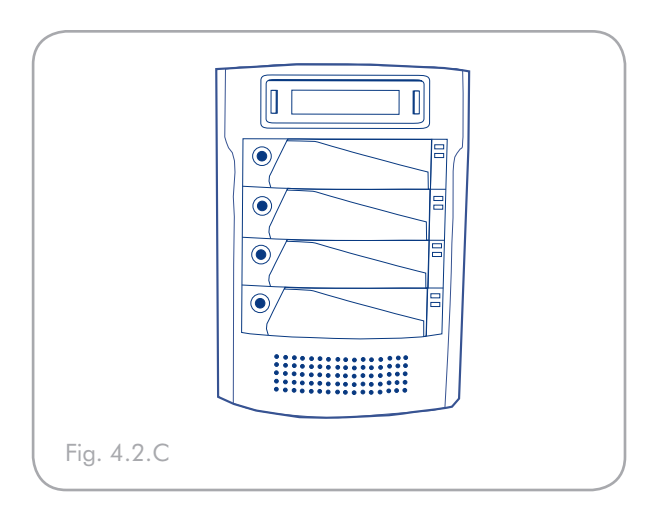

Si vous réinitialisez le niveau RAID après avoir utilisé le système LaCie Biggest Quadra sur un autre niveau RAID, le système affiche un avertissement sur l'écran LCD, en vous demandant de confirmer que vous souhaitez initialiser la nouvelle matrice RAID. Le processus d'initialisation effacera toutes les données sur les disques.

L'écran LCD du système LaCie Biggest Quadra affichera un message « Create New RAID » (création d'une nouvelle configuration RAID). Appuyez sur le bouton Enter pour sélectionner Oui ou sur le bouton Menu pour sélectionner Non.

**Important :** le processus d'initialisation est un processus intensif qui dépendant de la taille des disques et du niveau RAID en cours d'initialisation. Par exemple, l'initialisation de quatre disques de 400 Go dans une matrice RAID 5 peut prendre plus de deux heures.

En cas d'interruption de l'alimentation durant le processus d'initialisation, le système LaCie Biggest Quadra le reprend au point d'interruption dès la restauration de l'alimentation.

Les quatre baies doivent être verrouillées en place dans le système LaCie Biggest Quadra avant le démarrage du processus d'initialisation. Si les quatre baies ne sont pas correctement installées à la mise sous tension, une alarme sonore est émise et un message « RAID Fail » apparaît sur l'écran LCD, à moins qu'un niveau RAID 5 + remplacement à chaud n'ait été défini et que des disques soient installés dans les trois baies inférieures. Dans ce cas, l'initialisation d'une matrice RAID 5 démarre.

**NOTES TECHNIQUES :** pour obtenir une liste complète des messages de l'écran LCD et des indicateurs d'état de disque et d'activité, reportez-vous aux sections 5.1. Indicateurs d'état et d'activité du disque et 5.2. Messages de l'écran LCD.

La capacité RAID est déterminée par le niveau RAID et la capacité des lecteurs installés. Pour en savoir plus, reportez-vous aux sections 3.1, RAID 0, 3.2, RAID 0 + 1, 3.3, RAID 5 et 3.4, RAID 5 + remplacement à chaud.

Au moment de la publication ( Septembre 2006 ), certaines versions de Windows ne permettent pas la configuration des modes de stockage avec plus de 2 To. Cette limite ne concerne pas Mac OS X.

### <span id="page-25-0"></span>■ 4.2.2. Gestion des volumes supérieurs à 2 To sous Windows

**Important :** le système LaCie Biggest Quadra prend en charge une capacité de plus de 2 To sur tous les systèmes d'exploitation sauf Windows 2000 et Windows XP qui sont limités à 2 To. Sous Windows 2000 et Windows XP, la capacité maximum s'élèvera à 2 To, quel que soit le mode RAID sélectionné.

Si vous avez créé une matrice de plus de 2 To sous Windows 2000 ou Windows XP, suivez les étapes suivantes pour afficher la matrice dans le gestionnaire de disques de Windows :

- 1. Faites défiler les options et sélectionnez Enable over 2TB sur l'écran LCD. Appuyez sur ENT pour continuer.
- 2. Sélectionnez NO pour désactiver la fonction. Cette matrice s'affichera dans le gestionnaire de disques mais elle sera limitée à 2 To sous Windows 2000 et Windows XP.

**Note technique :** si vous passez de Windows 2000 ou Windows XP à un autre système d'exploitation ( Windows Server 2003, Windows Vista ou Mac OS X ), activez la fonction « Enable over 2TB » en sélectionnant Oui à l'étape 2 ci-dessus pour permettre l'accès aux matrices supérieures à 2 To.

**Sous Windows Server 2003 et Windows Vista,** une matrice RAID avec un espace accessible supérieur à 2 To s'élèvera à deux volumes. Pour que les volumes apparaissent comme un seul volume :

- Cliquez avec le bouton droit de la souris sur l'icône Poste 1. de travail de votre bureau et sélectionnez **Gérer** à partir du menu des options en cliquant sur le bouton droit de votre souris.
- 2. Sélectionnez Gestion des disques sous Stockage pour ouvrir le gestionnaire de disques de Windows.
- Cliquez avec le bouton droit de la souris sur les disques 3. concernés et sélectionnez **Convertir en un disque GPT** ( Fig. 4.2.2.A ). Les deux volumes apparaissent comme s'il ne s'agissait que d'un disque ( Fig. 4.2.2.B ).

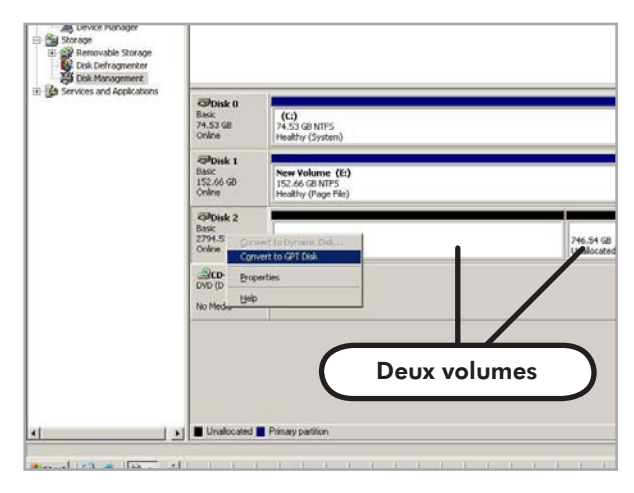

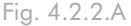

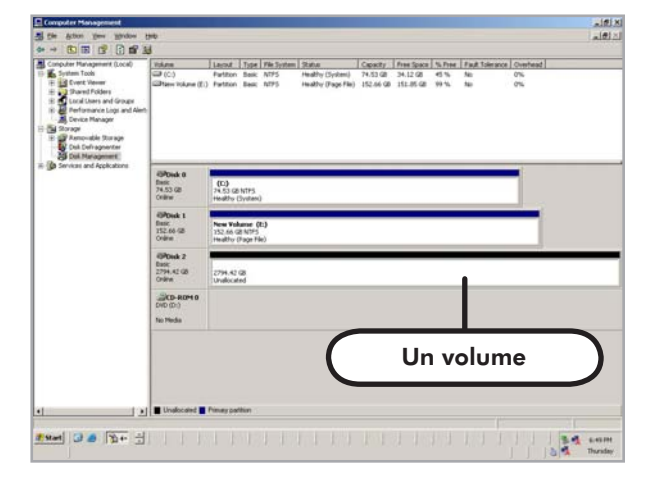

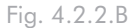

# <span id="page-26-0"></span>4.3. Connexion à un ordinateur hôte

Une fois la matrice initialisée par le système LaCie Biggest Quadra, vous devriez être prêt à connecter ce dernier à un ordinateur hôte. Cette section est divisée selon les trois différentes méthodes de connectivité d'interface : USB, FireWire et eSATA.

Même si le Biggest Quadra dispose seulement de trois types de ports d'interface ( USB 2.0, FireWire 800 et eSATA ), il peut être connecté à un quatrième type de port d'interface hôte, FireWire 400, grâce au câble d'interface FireWire 800/400 de 9 à 6 broches. Voir la section 4.3.1, Connexion à l'ordinateur hôte par FireWire.

**Important :** l'initialisation doit être terminée avant la connexion du câble d'interface. Sinon, le système LaCie Biggest Quadra ne sera pas reconnu par l'ordinateur hôte.

**Important :** les deux interfaces, FireWire et USB, ne peuvent pas être utilisées simultanément. Vous devez connecter le Biggest Quadra à l'ordinateur hôte en utilisant une interface ou l'autre.

## <span id="page-27-0"></span>■ 4.3.1. Connexion à l'ordinateur hôte par FireWire

- 1. Suivez les étapes de la section <u>4.1. Configuration du niveau</u> RAID et 4.2. Création d'une matrice pour établir une matrice RAID.
- Branchez l'extrémité ( A ) du câble FireWire 800 à 2. 9 broches au port FireWire 800 situé à l'arrière du LaCie Bigger Quadra ( Fig. 4.3.1.A/B ).
- Branchez l'autre extrémité du câble ( B ) FireWire 800 à 9 3. broches sur un port FireWire 800 disponible de l'ordinateur ( Fig. 4.3.1.A ), ou connectez l'extrémité à 6 broches du câble FireWire 800/400 à un port FireWire 400 disponible de l'ordinateur ( Fig. 4.3.1.B ).

Il faudra peut-être quelques secondes à votre ordinateur pour reconnaître le lecteur et l'afficher sur le bureau ou dans le **Poste de travail**.

Le système LaCie Biggest Quadra doit ensuite être formaté. Passez à la section 4.5. Formatage et partitionnement du disque dur LaCie, pour en savoir plus.

**Important :** le système LaCie Biggest Quadra est livré avec un câble FireWire 800 9 à 9 broches et un câble FireWire 800/400 9 à 6 broches. Le câble FireWire 800 9 à 9 broches est utilisé lorsque l'ordinateur hôte est doté d'un port FireWire 800. Le câble FireWire 800/400 9 à 6 broches est utilisé lorsque l'ordinateur hôte est équipé uniquement d'un port FireWire 400. Pour en savoir plus sur FireWire, reportez-vous aux sections 2.5.1. Câbles et connecteurs FireWire 800 , 7.3. Optimisation du transfert des données et 8. Questions et réponses sur FireWire .

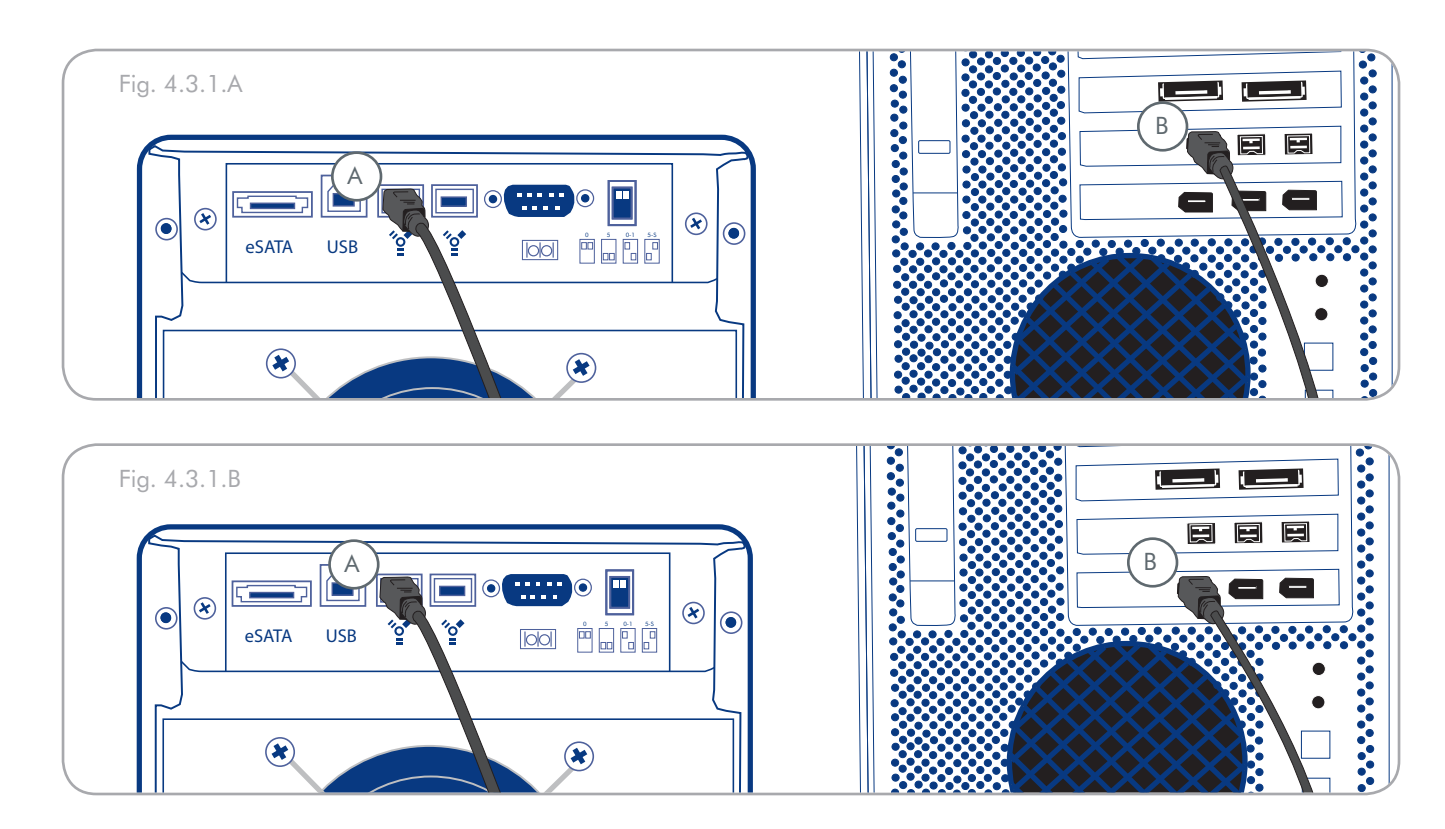

## <span id="page-28-0"></span>■ 4.3.2. Connexion à l'ordinateur hôte par USB 2.0 Hi-Speed

- 1. Suivez les étapes de la section <u>4.1. Configuration du niveau</u> RAID et 4.2. Création d'une matrice pour établir une matrice RAID.
- Connectez le câble USB 2.0 Hi-Speed au port USB 2.0 2. Hi-Speed situé à l'arrière du LaCie Biggest Quadra ( A ).
- Branchez l'autre extrémité du câble USB 2.0 Hi-Speed à 3. l'un des ports\* USB de l'ordinateur ( B ).

Il faudra peut-être quelques secondes à votre ordinateur pour reconnaître le lecteur et l'afficher sur le bureau ou dans le **Poste de travail**.

Le système LaCie Biggest Quadra doit ensuite être formaté. Passez à la section 4.5. Formatage et partitionnement du disque dur LaCie, pour en savoir plus.

**Note technique :** \* pour bénéficier des taux de transfert USB 2.0 Hi-Speed, vous devez être connecté à un port USB 2.0 Hi-Speed de l'ordinateur. Sinon, vous serez limité aux taux de transfert de l'interface USB 1.1. Pour plus d'informations sur la norme USB, reportez-vous aux sections : 2.5. Câbles et connecteurs, 7.3. Optimisation du transfert des données et 9. Questions et réponses sur USB .

**Note technique : utilisateurs Windows !** Lorsque vous connectez un périphérique USB pour la première fois, Windows le détecte et l'installe automatiquement en tant que nouveau périphérique, même si vous l'avez déjà installé sur un autre port de ce même bus USB. Laissez Windows installer les pilotes USB de votre disque dur LaCie.

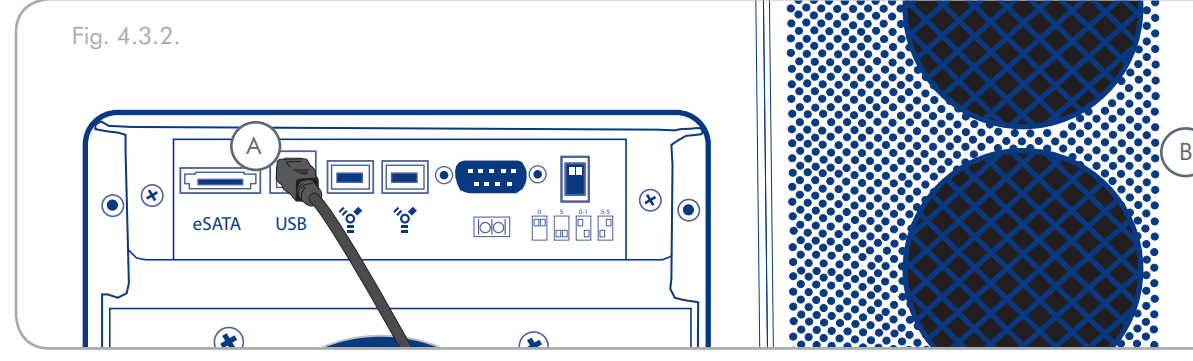

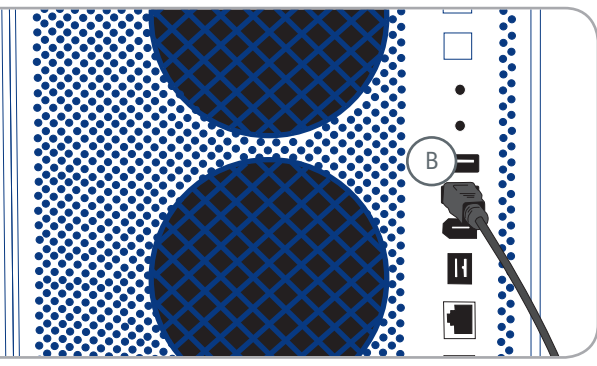

<span id="page-29-0"></span>■ 4.3.3. Connexion à l'ordinateur hôte par eSATA

- 1. Suivez les étapes de la section <u>4.1. Configuration du niveau</u> RAID et 4.2. Création d'une matrice pour établir une matrice RAID.
- 2. Connectez le câble eSATA au port eSATA situé à l'arrière du LaCie Biggest Quadra ( A ).
- Branchez l'autre extrémité du câble eSATA à un port 3. eSATA disponible de l'ordinateur ( B ).

Il faudra peut-être quelques secondes à votre ordinateur pour reconnaître le lecteur et l'afficher sur le bureau ou dans le **Poste de travail**.

Le système LaCie Biggest Quadra doit ensuite être formaté. Passez à la section 4.5. Formatage et partitionnement du disque dur LaCie, pour en savoir plus.

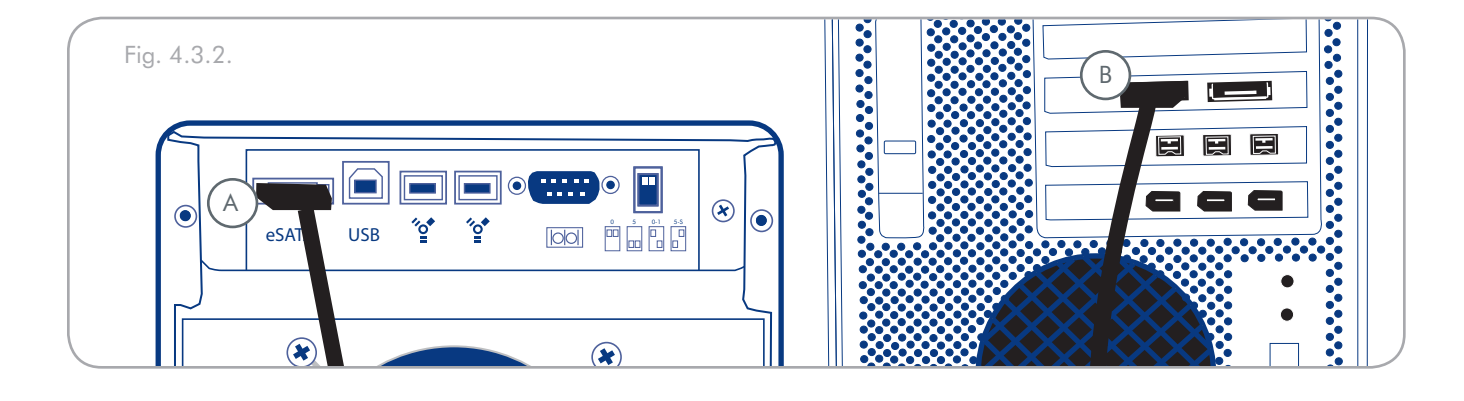

# <span id="page-30-0"></span>4.4. Définition de la date et de l'heure de l'écran LCD

Pour modifier la date et l'heure sur l'écran LCD, appuyez sur le bouton **Enter/Mute** ( A ) pendant cinq secondes. Relâchez le bouton pour afficher l'écran de la date et de l'heure.

Pour régler la date et l'heure, utilisez le bouton **Défilement**  ( B ) sur le côté gauche d'écran LCD pour modifier les valeurs ( Fig. 4.4.A ).

Appuyez sur le bouton **Enter** pour confirmer votre sélection et passez à la valeur suivante.

Commencez par régler l'année ( YY ), passez au mois ( MM ), au jour ( DD ), puis finalement aux heures ( HH ) et aux minutes ( MM ) ( le format de l'heure est sur 24 heures ).

Une pression sur **Enter** lors de la sélection finale permet d'enregistrer la date et l'heure.

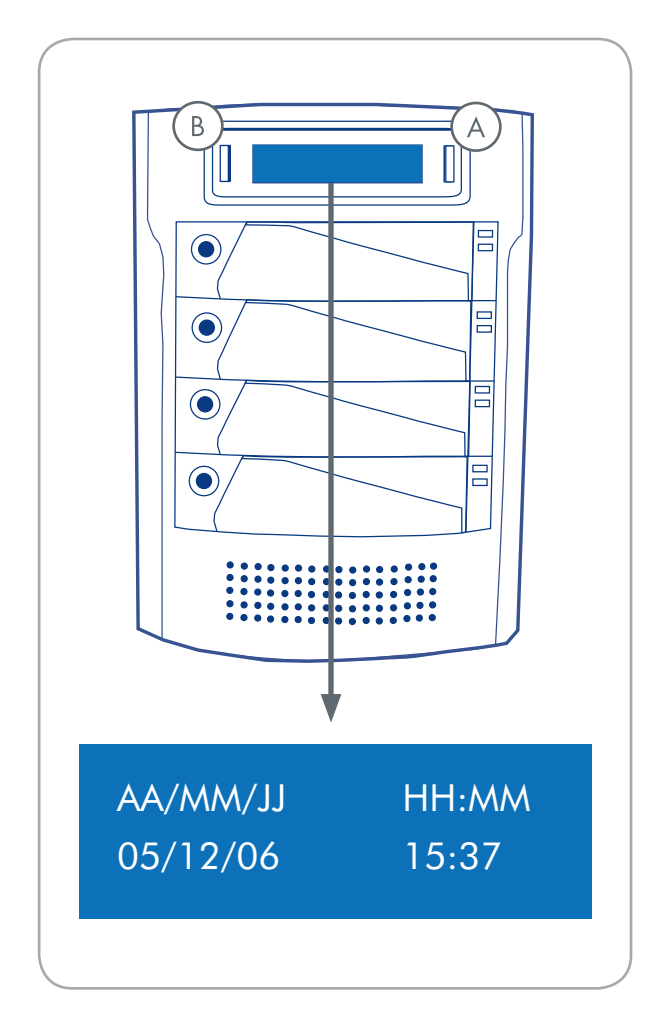

Fig. 4.4

# <span id="page-31-0"></span>4.5. Formatage et partitionnement

Avant de pouvoir pleinement utiliser le système LaCie Biggest Quadra, vous devez le formater. Durant ce processus, la matrice peut également être personnalisée avec des partitions.

Le formatage d'un disque comprend les opérations suivantes : le système d'exploitation efface toutes les informations préalables à la mise en service du disque, teste le disque pour vérifier que tous les secteurs sont fiables, marque les secteurs défectueux et crée une table d'adresses internes, qui sera ensuite utilisée pour repérer les informations. Après avoir formaté votre disque, vous avez la possibilité de le diviser en sections, que l'on désigne sous le nom de partitions. Une partition est une division de la capacité totale du disque, créée pour y stocker des fichiers et des données.

Après le formatage, la capacité de stockage réellement disponible varie en fonction du système d'exploitation ; elle est le plus souvent de 10 % inférieure à la capacité avant formatage.

## ■ 4.5.1. Utilisateurs Windows

**Important :** avant de démarrer le processus de formatage et de partitionnement, assurez-vous qu'aucun message d'erreur ou d'avertissement n'est présent sur l'écran LCD du système LaCie Biggest Quadra.

Après avoir suivi la procédure de configuration du niveau RAID, créez la matrice et connectez le câble d'interface ; le système LaCie Biggest Quadra doit maintenant être formaté et partitionné avant de pouvoir être utilisé.

- Cliquez à l'aide du bouton droit de la souris sur **Poste de**  1. **travail** et cliquez sur **Gérer**.
- Dans la fenêtre **Gestion de l'ordinateur**, sélectionnez 2. **Gestion des disques** ( sous le groupe **Stockage** ). Cf. Fig. 4.5.1.A.
- Si la fenêtre **Assistant initialisation et conversion de**  3. **disques** apparaît, cliquez sur **Annuler**.
- Windows affiche la liste des disques durs installés sur le 4. système. Repérez le périphérique représenté par l'icône. Cliquez sur **l'i**l'icône à l'aide du bouton droit de la souris, puis sélectionnez **Initialiser**.
- Dans la zone de droite qui indique **Non alloué**, cliquez 5. à l'aide du bouton droit de la souris et sélectionnez **Nouvelle partition...**
- 6. Dans la première page de l'assistant Nouvelle partition, cliquez sur **Suivant.** Cf. Fig. 4.5.1.B.

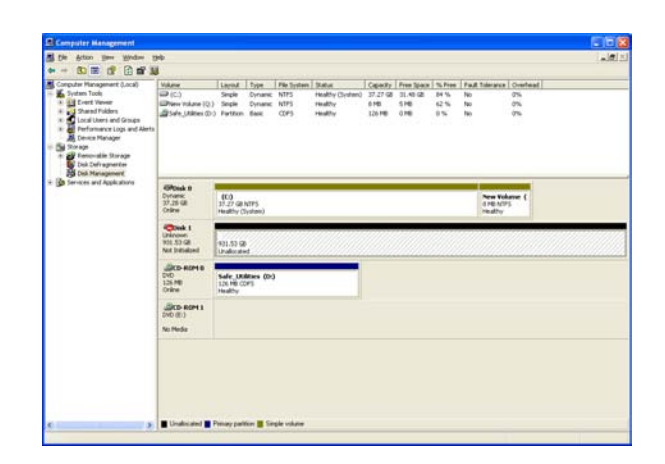

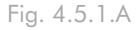

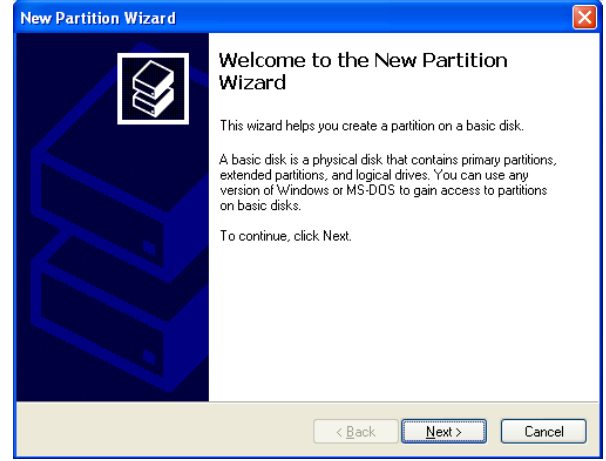

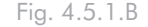

- 8. Cliquez sur **Suivant**.
- 9. Cliquez sur **Suivant**.
- 10. Cliquez sur **Suivant**.
- 11. Cliquez sur **Suivant**.
- 12. Cette fenêtre ( Fig. 4.5.1.C ) permet de sélectionner l'option Formatage rapide. Cette option offre un formatage plus rapide mais empêche la fonction Gestion des disques de rechercher d'éventuelles erreurs sur le disque ( recommandé ). Cliquez sur **Suivant**.

**Note technique :** pour plus de détails sur les différences entre les systèmes de fichiers et le partitionnement, reportez-vous à la section 7.1. Systèmes de fichiers.

- 13. Cliquez sur **Terminer** pour démarrer le processus de formatage.
- 14. Votre périphérique est prêt à l'emploi et s'affiche dans le **Poste de travail**.

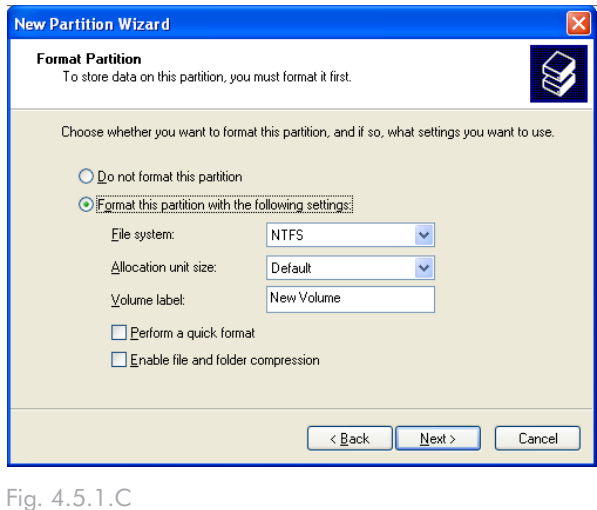

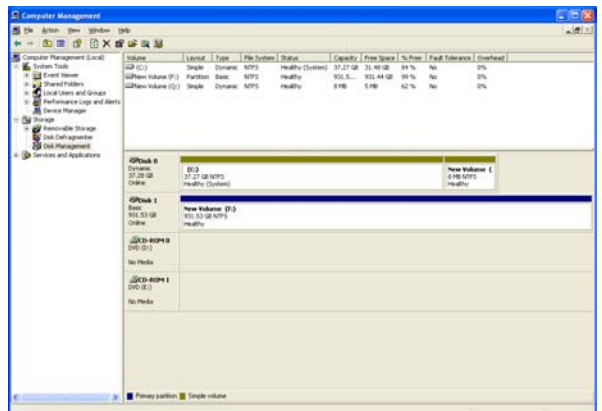

Fig. 4.5.1.D

### <span id="page-33-0"></span>■ 4.5.2. Utilisateurs Mac

**IMPORTANT :** avant de démarrer le processus de formatage et de partitionnement, assurez-vous qu'aucun message d'erreur ou d'avertissement n'est présent sur l'écran LCD du système LaCie Biggest Quadra.

- 1. S'il ne l'est pas déjà, mettez l'ordinateur hôte sous tension.
- 2. Dès que la matrice est détectée par l'ordinateur, elle est montée sur le bureau en tant que périphérique sans titre.
- 3. Dans le **Finder**, utilisez le menu **Atteindre** et ouvrez le dossier Utilitaires. Cliquez deux fois sur le programme **Utilitaire de disque**.
- 4. La boîte de dialogue de l'utilitaire de disque apparaîtra ( Fig. 4.5.2.A ). La matrice LaCie Biggest Quadra apparaîtra sur le côté gauche dans la liste des disques durs montés sur le système. Vous devez voir notamment un volume représentant votre disque dur interne et un autre libellé **LaCie**.
- 5. Sélectionnez le lecteur LaCie, puis cliquez sur l'onglet **Partition**.
- 6. À l'aide du bouton **Configuration du volume :** cliquez sur le menu commençant par **Actuel** pour indiquer en combien de partitions vous souhaitez diviser le disque ( Mac OS 10.x vous permet de créer jusqu'à 8 partitions ). Pour personnaliser la taille des partitions, vous pouvez utiliser le curseur de réglage dans la zone Volume Scheme :
- 7. Dans la section **Information du volume** spécifiez un nom pour chaque partition, choisissez le format du volume ( Mac OS étendu, Mac OS Standard, système de fichiers MS-DOS ou système de fichiers UNIX ) et indiquez la taille du volume.
- 8. Après avoir défini le format du volume, le nombre et la taille des partitions ainsi que les options, cliquez sur **OK**. Le message suivant apparaît : « Avertissement ! L'enregistrement du nouveau volume effacera tout volume existant. Cette opération est IRRÉVERSIBLE. Êtes-vous sûr de vouloir continuer ? » Cliquez sur **Partition** pour continuer la procédure.
- 9. Mac OS 10.x va alors configurer automatiquement le périphérique avec les partitions et le format de volume que vous avez sélectionnés, et votre disque sera prêt à être utilisé.

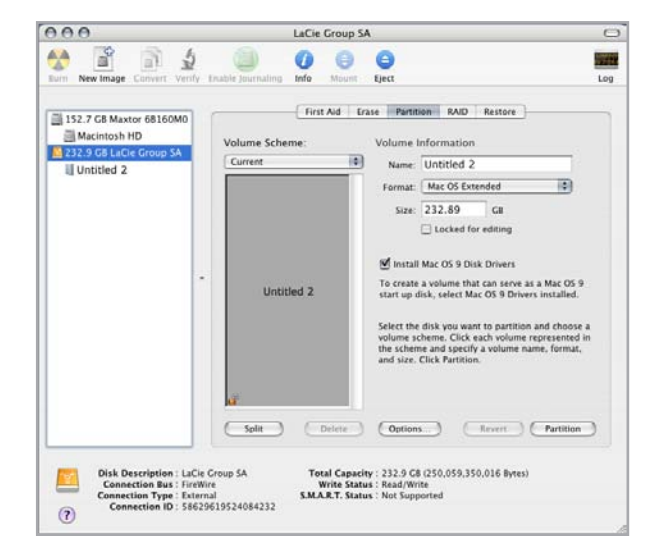

Fig. 4.5.2.

**Note technique :** sous Mac OS 10.3.x, le format par défaut est Mac OS étendu ( avec journalisation ). La fonction de journalisation permet de garder une trace des modifications apportées aux fichiers stockés sur le disque dur. Vous n'aurez pas la possibilité de formater le disque dans le système de fichiers MS-DOS, sauf si vous sélectionnez l'onglet Effacer dans la fenêtre Utilitaire de disque et que vous créez un volume entièrement formaté avec le système de fichiers MS-DOS. Pour plus d'informations, consultez la section 7.1. Systèmes des fichiers.

**Information importante :** reportez-vous à la section 7.1. Systèmes de fichiers, pour une comparaison plus détaillée des différents systèmes de fichiers.

**Information importante :** si vous n'avez pas de raison particulière d'utiliser le système de fichiers UFS ( UNIX File System ), Apple recommande d'utiliser le format Mac OS Étendu, plus familier pour les utilisateurs Macintosh.

# <span id="page-34-0"></span>5. Utilisation de LaCie Biggest Quadra

# 5.1. Indicateurs d'état et d'activité du disque

Cette liste décrit les messages de l'indicateur d'état du disque et de l'indicateur d'activité du disque sur chacune des baies individuelles.

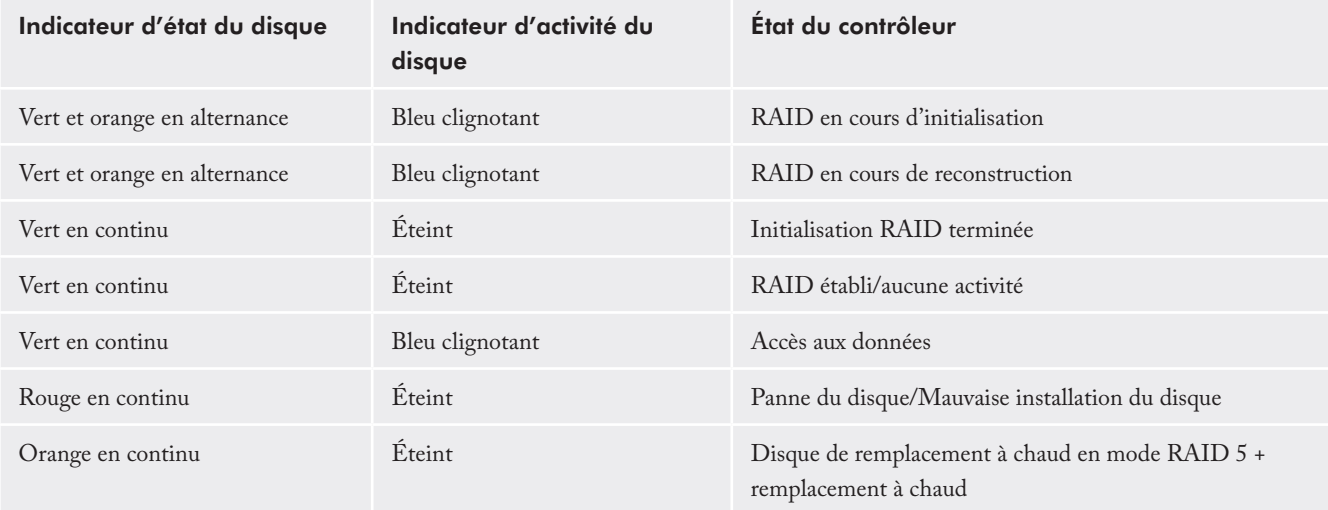

Si l'indicateur d'état du disque s'allume rouge en continu, assurez-vous que le lecteur approprié n'est pas :

- Verrouillé ❖
- Installé de manière incorrecte ❖
- Défectueux ( en cas de défaillance du disque, il doit être ❖ remplacé ).

**Important :** dans le cas d'une panne RAID, l'alarme émet un son. Appuyez sur le bouton Enter pour éteindre l'alarme.

# <span id="page-35-0"></span>5.2. Messages de l'écran LCD

L'état de la matrice et du contrôleur du système LaCie Biggest Quadra peut être visualisé sur l'écran LCD. En utilisant le bouton Menu pour faire défiler les messages, les informations ci-dessous sont disponibles :

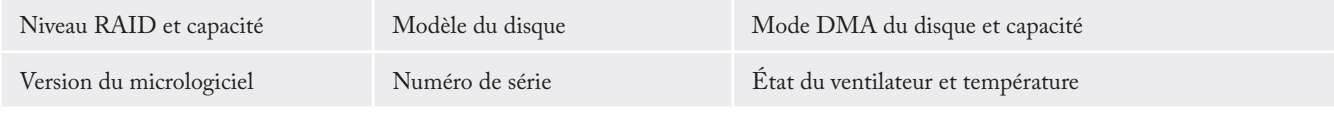

## ■ 5.2.1. Messages d'initialisation

Ces messages de l'écran LCD peuvent s'afficher durant la phase d'initialisation.

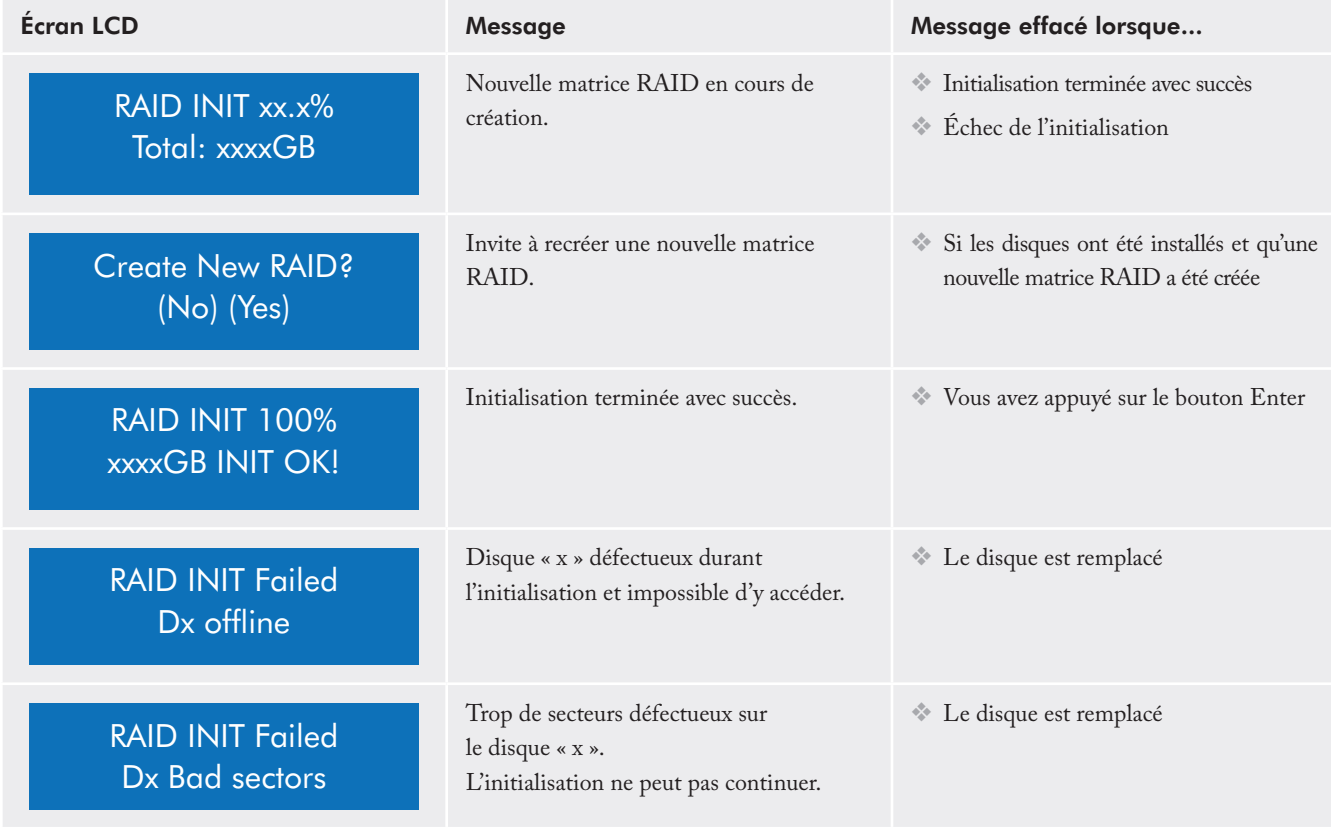

## <span id="page-36-0"></span>■ 5.2.2. Messages de reconstruction

Ces messages de l'écran LCD peuvent s'afficher durant une phase de reconstruction.

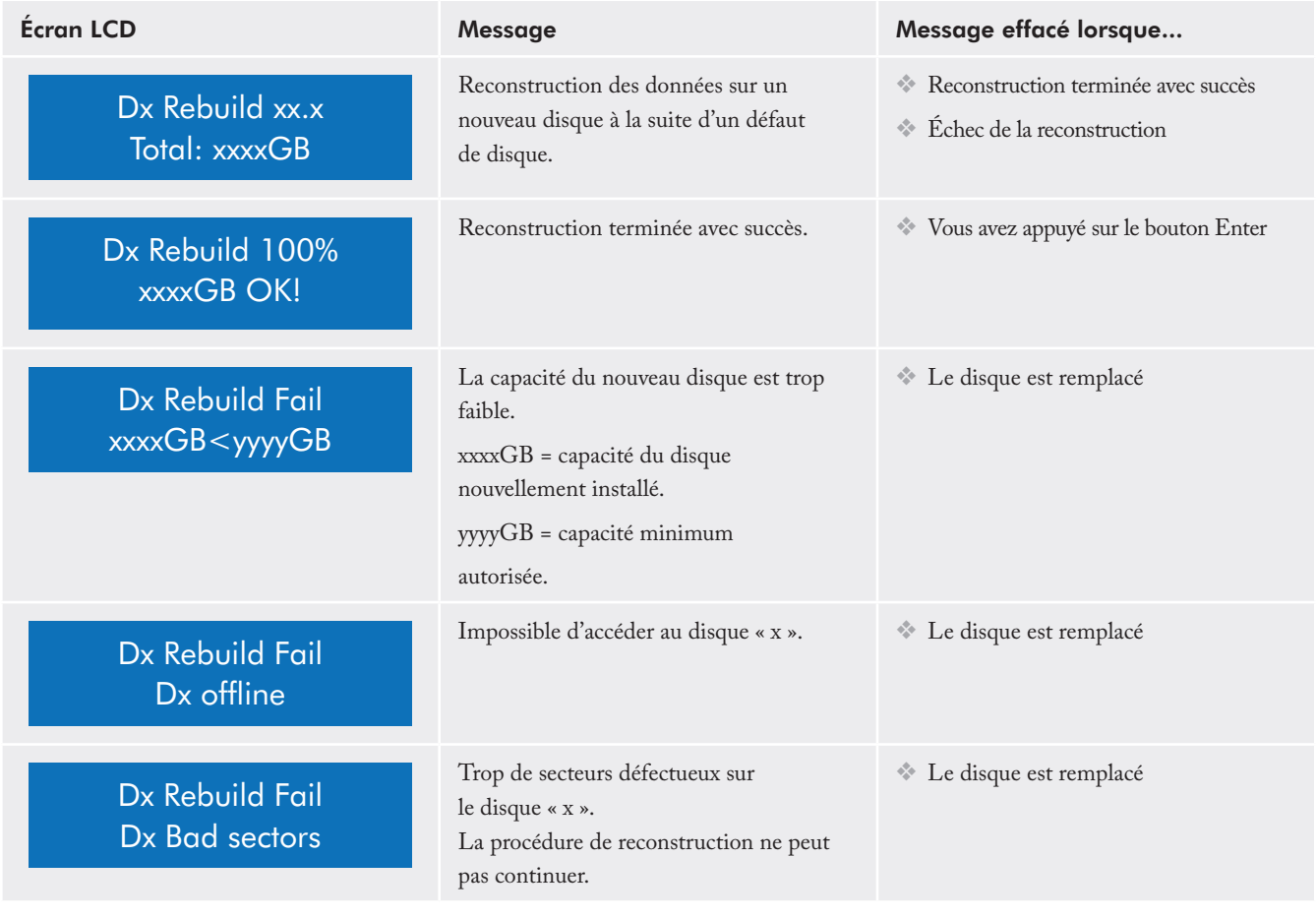

## <span id="page-37-0"></span>■ 5.2.3. Messages de défaillance et d'erreur

Ces messages s'affichent dans l'éventualité d'une défaillance RAID ou d'une panne de disque, ou en cas d'erreur durant un processus.

#### Messages de défaillance RAID Écran LCD Message Message effacé lorsque... RAID Fail code: 0 Défaillance de la matrice RAID. Nombre de disques insuffisant pour que la matrice RAID fonctionne. ❖ Un disque est réinstallé RAID Fail code: 1 <----> Défaillance de la matrice RAID. La séquence des disques dans la matrice est incorrecte. La séquence actuelle est affichée dans l'espace « <----> ». La séquence d'origine des disques est ❖ restaurée RAID Fail code: 2 La matrice RAID a échoué mais tous les disques originaux existent après restauration de l'appareil. ❖ La matrice RAID est recréée

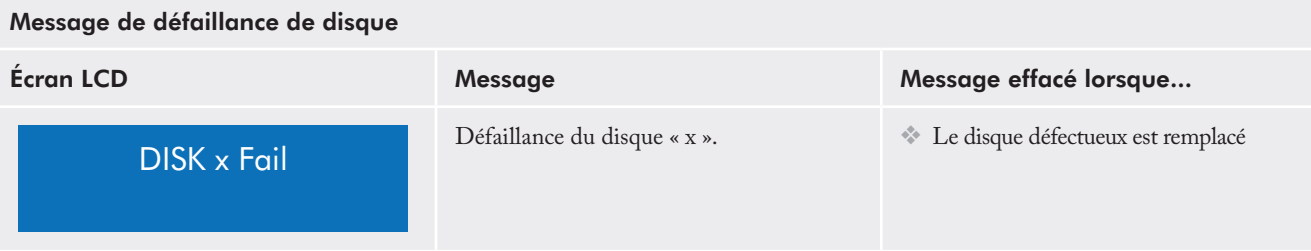

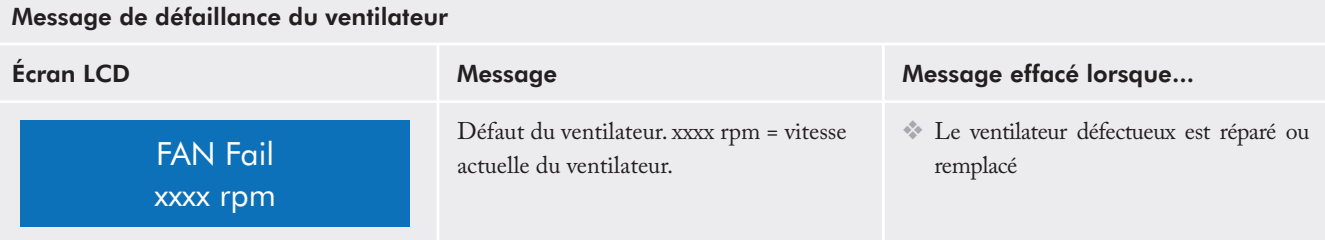

<span id="page-38-0"></span>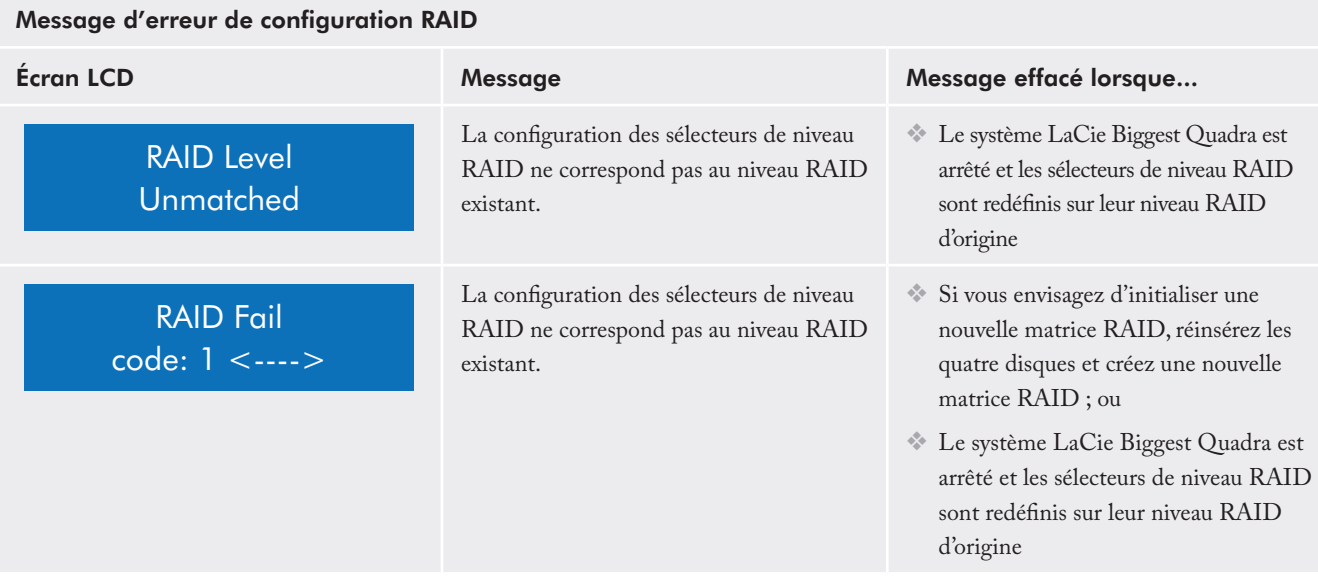

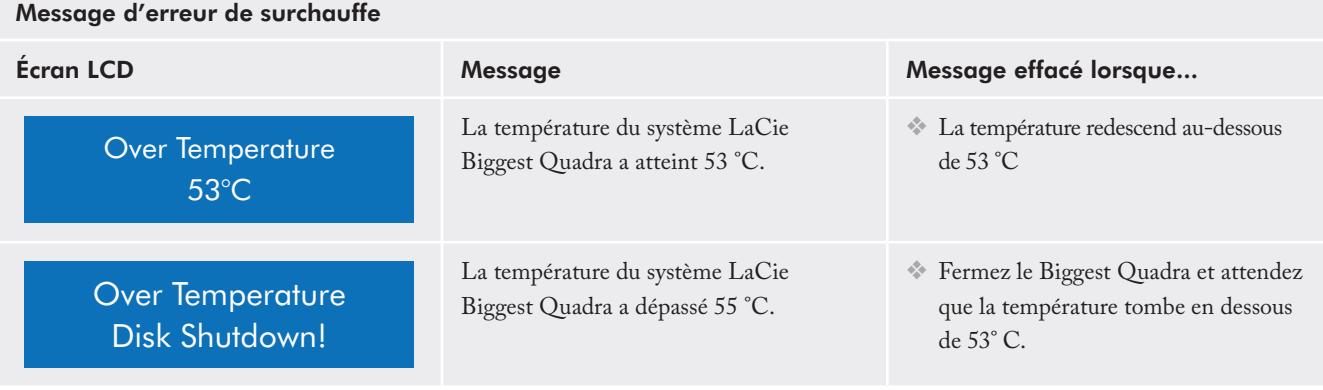

## ■ 5.2.4. Messages d'état de disque et RAID

Ces messages s'affichent durant un des processus ci-dessous.

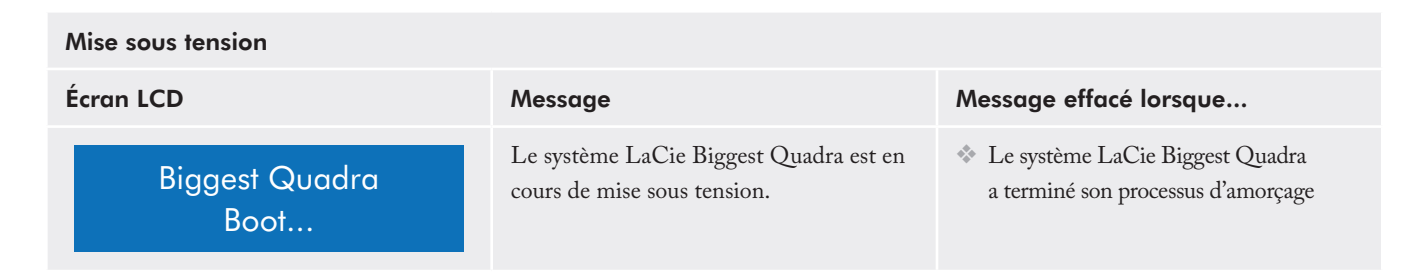

<span id="page-39-0"></span>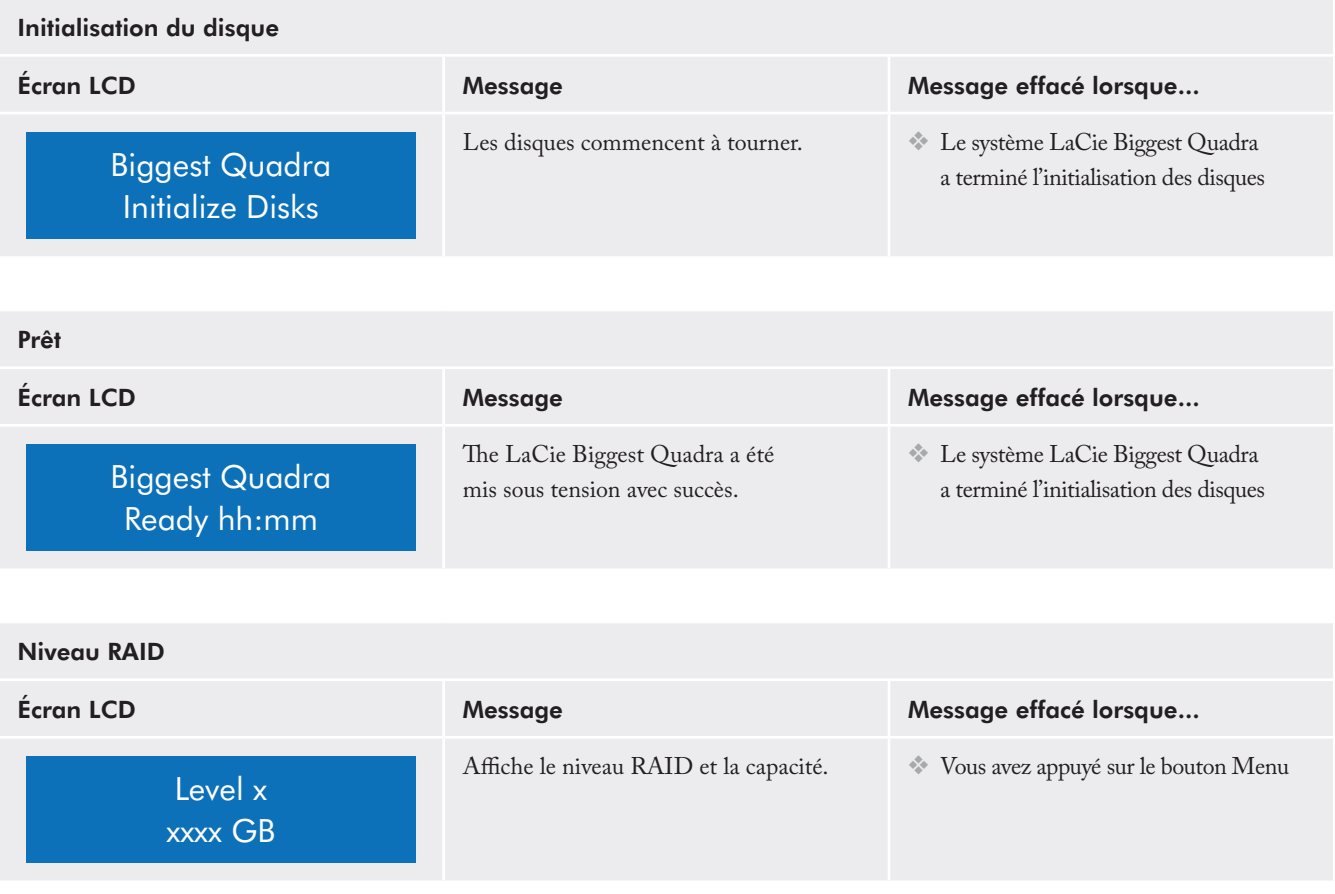

# ■ 5.2.5. Messages d'information de disque et RAID

Les messages suivants s'affichent lorsqu'une matrice RAID est établie et que vous appuyez sur le bouton Menu. Appuyez sur le bouton Menu pour faire défiler les messages, dans l'ordre ci-dessous.

### Informations disque

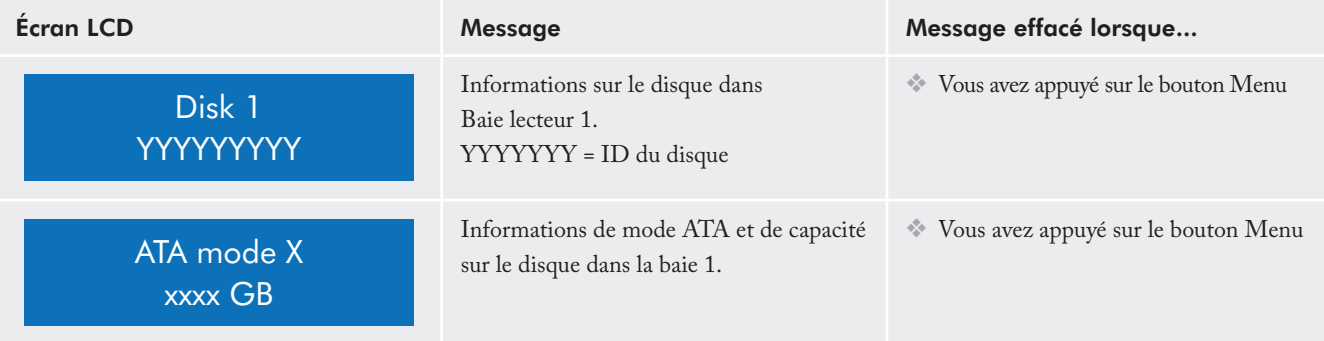

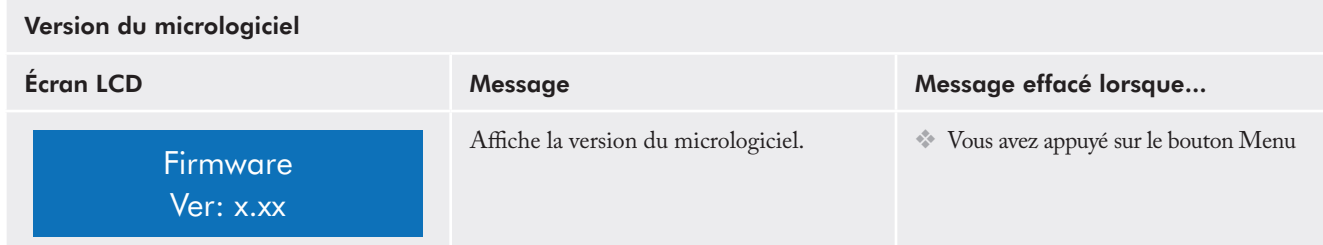

## Informations sur le ventilateur et la température

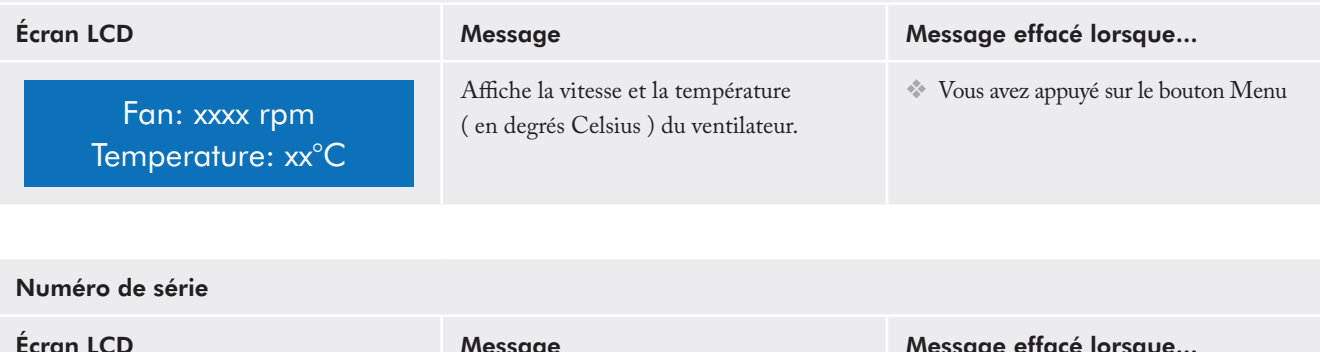

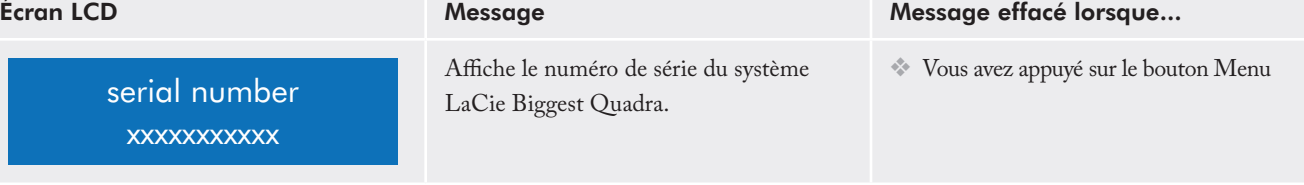

# <span id="page-41-0"></span>6. Entretien de votre LaCie Biggest Quadra

# 6.1. Retrait/remplacement d'un disque

Dans l'éventualité d'une défaillance d'un disque dur individuel dans le système LaCie Biggest Quadra, veuillez contacter votre revendeur LaCie ou l'assistance clientèle LaCie. En outre, des tiroirs de chargement de rechange équipés de disques durs préinstallés sont également disponibles ( vendus séparément ).

6.2. Mises à jour du micrologiciel

Il est possible que LaCie publie des mises à jour du micrologiciel Biggest Quadra de temps à autre. Veuillez contacter le service d'assistance technique pour obtenir des informations quant à l'obtention des mises à jour du micrologiciel.

**ATTENTION** : NE tentez PAS de remplacer un disque dur vous-même. Le retrait d'un disque dur d'une baie annule la garantie.

**Important :** la configuration et les données de matrice ne sont pas affectées par les mises à jour du micrologiciel.

# <span id="page-42-0"></span>7. Informations techniques

# 7,1. Systèmes de fichiers

### ■ Utilisateurs Mac

### Utilisateurs Mac OS 10.x

Vous pouvez changer cette configuration initiale en reformatant le disque et/ou en le divisant en partitions sur lesquelles vous pouvez installer différents systèmes de fichiers. Pour garantir des performances optimales dans les environnements Mac OS, formatez et partitionnez le disque comme un grand volume Mac OS étendu.

#### Mac OS étendu ( HFS+ )

Mac OS Étendu correspond au système de fichiers utilisé par Mac OS 8.1 et les versions ultérieures. HFS+ est une optimisation de l'ancien système de fichiers HFS, qui permet d'exploiter l'espace disque de manière plus efficace. Avec HFS+, vous n'êtes plus limité par la taille des blocs.

#### Système de fichiers MS-DOS ( FAT 32 )

C'est le système de fichiers Microsoft plus généralement connu sous le nom de FAT 32. C'est le système à privilégier si vous avez l'intention d'utiliser votre disque dur LaCie dans les environnements Mac et Windows.

#### Système de fichiers UNIX

Système de fichiers propre à UNIX, à utiliser de préférence par les utilisateurs qui développent des applications UNIX sous Mac OS 10.x. Si vous n'avez pas de raison particulière d'utiliser le système de fichiers UFS ( UNIX File System ), il est préférable d'utiliser le format Mac OS étendu ( HFS+ ), auquel les utilisateurs Macintosh sont habitués.

**IMPORTANT :** si vous avez l'intention d'utiliser votre disque dur à la fois dans les environnements Mac et Windows, nous vous recommandons de suivre les conseils suivants : Mac OS X préfère que toutes les partitions soient au même format ; c'est pourquoi il n'est pas certain que les partitions autres que la première partition FAT 32 soient reconnues et qu'elles s'affichent sur le bureau.

#### Mac OS 10.1.x -

Fonctionne de manière fiable avec des partitions ❖ FAT 32 inférieures à 32 Go.

### Mac OS 10.2.x -

- Fonctionne de manière fiable avec des partitions ❖ FAT 32 inférieures à 128 Go.
- Ne reconnaît pas les partitions FAT 32 supérieures ❖ à 128 Go.

### Mac OS 10.3.x -

- Reconnaît tout volume FAT 32, quelle que soit ❖ sa taille.
- Affiche les volumes NTFS en lecture seule. ❖

**Note technique : utilisateurs Mac OS 10.3.x -** Mac OS Étendu ( option Journal ). Sous le système d'exploitation Panther, Apple a ajouté au système de fichiers Mac OS Étendu la fonction d'enregistrement dans un journal, afin de protéger les systèmes de fichiers des volumes Mac OS. Lorsque la fonction Journalisation est activée, les transactions relatives au système de fichiers sont consignées en permanence dans un fichier séparé, que l'on appelle un journal. En cas de panne accidentelle, le système d'exploitation utilise ce journal pour restaurer le système de fichiers. La fonction Journalisation est également rétro-compatible ; par conséquent, tous les volumes dont la fonction de journalisation est activée peuvent être exploités par les ordinateurs ne fonctionnant pas sous Mac OS 10.3.x. Pour plus d'informations, consultez le site Web d'Apple.

## ■ Utilisateurs Windows

En gros, il existe deux formats de système de fichiers pour les ordinateurs Windows : FAT 32 et NTFS. Les informations suivantes devraient vous aider à déterminer plus facilement le système de fichiers qui convient.

#### FAT 32

FAT est l'acronyme de File Allocation Table ( Table d'allocation de fichiers ) une notion qui remonte aux débuts de la programmation DOS. À l'origine, le format FAT ne fonctionnait que sur 16 bits mais, dès la deuxième version de Windows 95, il est passé à 32 bits, d'où le nom de FAT 32. En théorie, avec le système FAT 32, la taille des volumes peut varier de 1 Mo à 2 To. Il s'agit du système de fichiers natif de Windows 98 et Windows ME, mais il est également pris en charge sous Windows 2000 et XP. Toutefois, lorsque le système FAT 32 est utilisé avec Windows 2000 et XP, la taille des volumes est limitée à 32 Go ( par l'utilitaire de partitionnement de Windows, c'est-à-dire le Gestionnaire de disques ) et la taille des fichiers est limitée à 4 Go.

#### **NTFS**

NTFS est l'acronyme de New Technology Filing System – le système de fichiers natif de Windows NT, Windows 2000 et XP. Le système NTFS offre diverses fonctionnalités qui ne sont pas disponibles avec le format FAT 32, notamment la compression de fichiers, le cryptage, les permissions d'accès et l'audit, ainsi que les fonctionnalités RAID 5 et la possibilité d'exploiter des disques en miroir. La taille de volume minimale prise en charge par le système NTFS est de 10 Mo, avec un maximum de 256 To et une taille des fichiers limitée à 16 To. Seuls les systèmes Windows NT, Windows 2000 et XP peuvent accéder directement ( et non par l'intermédiaire de partages ) aux volumes créés en NTFS, sans nécessité d'utiliser des produits complémentaires.

### Utilisez le format NTFS si...

...vous comptez utiliser le périphérique uniquement sous Windows 2000 ou Windows XP ( les performances seront généralement meilleures que celles que vous obtiendriez avec le système FAT 32 ). Ce système de fichiers est compatible en mode lecture seule sous Mac OS 10.3 ou version ultérieure.

### Utilisez le format FAT 32 si...

...vous comptez utiliser le périphérique sous Windows et Mac OS 9.x ou 10.x ; ou partager le disque entre Windows 2000, XP et 98 SE. Taille de fichier unique  $maximum: (4 G<sub>o.</sub>)$ 

#### Utilisez le format HFS+ si...

...vous comptez utiliser le périphérique uniquement sous Mac ( les performances seront généralement meilleures que celles que vous obtiendriez avec le système FAT 32 ). Ce système de fichiers N'est PAS compatible avec le système d'exploitation Windows.

Pour tout complément d'information, reportez-vous à la section 4.5. Formatage et partitionnement du disque dur LaCie.

# <span id="page-44-0"></span>7.2. Capacité de stockage disponible

Un gigaoctet ( Go ) correspond à 1 milliard d'octets. Pour pouvoir utiliser un nouveau disque dur, vous devez d'abord le formater. Le formatage d'un disque comprend les opérations suivantes : le système d'exploitation efface toutes les informations préalables à la mise en service du disque, teste le disque pour vérifier que tous les secteurs sont fiables, marque les secteurs défectueux et crée une table d'adresses internes, qui sera ensuite utilisée pour repérer les informations. Après le formatage, la capacité de stockage réellement disponible varie en fonction du système d'exploitation ; elle est d'environ 10 % inférieure à la capacité avant formatage.

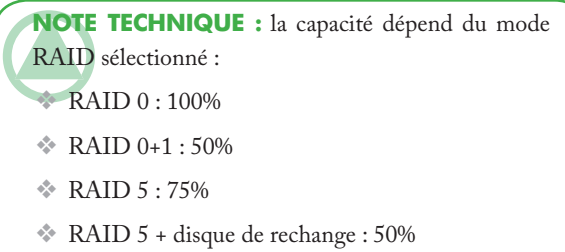

# 7.3. Optimisation des transferts de données

Les transferts sont des flux de données accomplissant une tâche, généralement liée au déplacement de données du support de stockage vers la mémoire RAM de l'ordinateur ou entre les périphériques de stockage. Avec les lecteurs externes, tels que le système LaCie Biggest Quadra, les données sont transférées du disque à l'ordinateur via l'interface FireWire ou USB. Les données passent par le port FireWire du disque et la carte d'interface FireWire de l'ordinateur.

La mise en oeuvre des interfaces FireWire sur les ordinateurs varie énormément selon les constructeurs. Pour les ordinateurs Windows 2000 et plus récents, l'interface FireWire ( désignée sous le nom IEEE 1394 ou iLink sur les PC ) est moins fréquente comme adaptateur de bus hôte natif. En revanche, presque tous les ordinateurs Apple récents possèdent des ports FireWire natifs.

Les interfaces FireWire exigent le respect d'un certain nombre de spécifications définies par les normes OHCI ( Open Host Controller Interface ). Tous les disques LaCie répondent aux normes OHCI et ont été rigoureusement testés sur des ordinateurs équipés de cartes bus respectant aussi ces normes. Malheureusement, ce n'est pas le cas de tous les fabricants et des problèmes peuvent survenir sur les ordinateurs équipés de cartes bus ne répondant pas aux normes OHCI.

Pour obtenir des performances optimales, connectez directement le système LaCie Biggest Quadra sur un port FireWire de l'ordinateur et évitez une connexion en chaîne. Lors des transferts de données, il est préférable d'attendre un petit moment avant de démarrer d'autres applications utilisant le même port.

Si vous ne disposez pas d'un port FireWire intégré à l'ordinateur, LaCie propose des cartes bus FireWire ( également appelées cartes PCI ou PC/PCMCIA ) rigoureusement testées et compatibles avec les disques LaCie. Pour plus d'informations, contactez votre revendeur ou l'assistance technique LaCie.

**Note technique :** la façon dont le disque a été formaté est également un facteur important pour la vitesse de transfert des fichiers. Pour plus d'information sur le choix du système de fichiers, consultez la section 7.1. Systèmes de fichiers.

### ■ 7.3.1. Ports FireWire 800 et performances

Pour que vous puissiez bénéficier des nouvelles performances de l'interface FireWire 800, votre ordinateur doit être équipé d'une carte bus FireWire 800 ( vendue séparément ou intégrée à votre système par le constructeur ) ; ces cartes bus comportent un ou plusieurs ports FireWire 800. Seuls les ordinateurs fonctionnant sous Mac OS 10.2.4 et supérieur, ou sous Windows 2000 ou Windows XP peuvent profiter des performances et fonctionnalités de la norme FireWire 800.

Si vous utilisez des périphériques équipés FireWire ( norme FireWire d'origine ou nouvelle norme FireWire 800 ), l'installation de ports supplémentaires sur l'ordinateur est un des moyens les plus simples et les moins coûteux d'améliorer les performances, la fiabilité et l'efficacité de votre système. En ajoutant une carte PCI/PC FireWire, vous pouvez isoler les périphériques rapides des périphériques lents, créer des configurations RAID optimales, profiter pleinement des avantages de l'alimentation des périphériques par le bus et contribuer ainsi à préserver et améliorer les performances globales du système.

Tous les périphériques ne sont pas égaux en termes de vitesse ; certains supportent des taux de transfert plus élevés que d'autres. Par exemple, les caméscopes DV délivrent des données à des vitesses plus lentes ( 100 Mo/s et 200 Mo/s ) que les disques durs dont le taux de transfert est généralement de 400 Mo/s. Lorsque les périphériques sont connectés en chaîne ( c'est-à-dire connectés entre eux pour n'utiliser qu'un seul port ), leur vitesse de transfert est obligatoirement réduite à celle du périphérique le plus lent. En installant une carte PCI FireWire, vous pouvez isoler les périphériques lents sur

un port et réserver un autre port pour vos périphériques à haut débit.

Le principe consistant à séparer périphériques rapides et lents a également un impact très positif sur l'efficacité et les performances des configurations RAID 0 en striping, chaque interface pouvant fonctionner à sa vitesse maximale sans être affectée par les autres périphériques connectés sur le même bus. En installant une carte PCI supplémentaire, vous ajouterez un second contrôleur pour les données. Ainsi, au lieu de connecter en chaîne quatre périphériques sur un même port, en ajoutant une carte PCI vous pouvez connecter deux périphériques sur un port et deux périphériques sur un port de l'autre contrôleur, ce qui accélère les débits en répartissant les données sur deux contrôleurs au lieu d'un seul.

Un bus FireWire supplémentaire est également un moyen de préserver l'investissement que représente votre système informatique. Par exemple, lorsque vous travaillez dans un environnement où les périphériques doivent souvent être partagés avec d'autres utilisateurs ou ordinateurs, vous pouvez accidentellement endommager un port FireWire ( à cause d'un câble défectueux, d'un connecteur inséré en force dans le mauvais sens, etc. ). Avec ce genre d'incident, le remplacement d'une carte PCI/PC FireWire est beaucoup moins coûteux que la réparation ou le remplacement de la carte mère.

Pour plus d'informations sur les cartes PCI/PC FireWire 800, contactez votre revendeur ou l'assistance technique LaCie ou consultez notre site Web : [www.lacie.com](http://www.lacie.com).

**IMPORTANT** : au moment où nous publions ( septembre 2006 ), seuls les systèmes Mac OS 10.2.4 et suivants ainsi que Windows 2000 et Windows XP sont compatible FireWire 800. L'interface IEEE 1394b n'est pas installée en série sur les cartes-mères des ordinateurs compatibles PC.

### ■ 7.3.2. Ports USB 2.0 Hi-Speed et performances

Pour bénéficier des nouvelles performances de l'USB 2.0 Hi-Speed, votre PC doit être équipé d'une carte bus USB 2.0 Hi-Speed ( vendue séparément ou intégrée par le fabricant de votre système ) ainsi que des pilotes correspondants. Ces cartes bus, qui comportent un ou plusieurs ports USB, sont fournies avec des pilotes USB 2.0 Hi-Speed spéciaux qui permettent à l'ordinateur de contrôler la carte. Ces pilotes doivent être installés pour que les périphériques USB 2.0 connectés au port fonctionnent à leurs vitesses correctes.

Les ordinateurs fonctionnant sous Windows 2000 et Windows XP gèrent automatiquement les périphériques et les pilotes USB 2.0 Hi-Speed, alors que sur les ordinateurs équipés de Windows 98 SE et Windows ME, il est nécessaire d'installer des pilotes spécifiques avant la connexion d'un périphérique USB 2.0 Hi-Speed.

Mac OS 9.x ne prend pas en charge la fonctionnalité USB 2.0 Hi-Speed et les périphériques USB 2.0 Hi-Speed fonctionnent seulement selon les spécifications de la norme USB d'origine. En revanche, Mac OS 10.2.7 et les versions suivantes prennent en charge la norme USB 2.0 Hi-Speed, mais vous devez néanmoins acquérir une carte d'interface ( carte PCI ou PC ) ainsi que les pilotes correspondants.

Pour plus d'informations sur les cartes PCI ou PC USB 2.0 Hi-Speed, contactez votre revendeur ou l'assistance technique LaCie ou rendez-vous sur notre site Web : [www.lacie.com.](http://www.lacie.com)

# <span id="page-47-0"></span>8. Questions et réponses sur la norme FireWire

#### Que signifie IEEE 1394 ?

IEEE ( Institute of Electrical and Electronic Engineers ) est l'institut technique qui a mis au point la 1394ème norme définissant ce bus série ultra rapide utilisé pour connecter des périphériques. Il existe aujourd'hui deux normes :

IEEE 1394a, la norme d'origine développée en 1995 et IEEE 1394b, la nouvelle norme développée en 2002.

### Quelle relation y a-t-il entre IEEE 1394, FireWire, i.Link et DV ?

Ces quatre noms désignent tous la même interface :

- IEEE 1394 est le terme généralement utilisé dans le secteur ❖ informatique.
- FireWire est le nom de marque utilisé par Apple. ❖
- iLink est le nom de marque adopté par Sony pour les ❖ produits électroniques de grande consommation et les ordinateurs personnels.
- DV est l'abréviation de « Digital Video » et c'est le logo ❖ apposé sur la majorité des caméscopes.

#### Quels sont les avantages des interfaces FireWire ?

L'interface FireWire est un bus série multiplateforme, rapide et particulièrement adapté aux applications numériques audio, vidéo et graphiques exigeant une large bande passante. Les deux versions FireWire offrent une connectivité Plug & Play. Il suffit donc de brancher le disque pour l'utiliser. Elles permettent également de connecter jusqu'à 63 périphériques via un seul bus et fournissent une connectivité point à point, qui permet la connexion simultanée de plusieurs ordinateurs et périphériques FireWire. L'interface FireWire offre par ailleurs des capacités isochrones et asynchrones ; cela signifie que les données sont délivrées en temps réel, évitant ainsi tout risque de tri incorrect ou de retard des trames.

### Quelle est la différence entre les interfaces FireWire 400 et 800 ?

La différence essentielle se résume en un seul mot : la vitesse. La bande passante de l'interface FireWire 800 représente deux fois celle de l'interface FireWire 400. La nouvelle interface FireWire 800 fournit des résultats réellement impressionnants, avec des vitesses pouvant atteindre 800 Mo/s pour un seul bus, voire plus dans le cas de plusieurs bus en RAID 0.

Cette nouvelle interface a également l'avantage de permettre de plus grandes longueurs de câble et de bénéficier d'une architecture d'arbitrage plus performante.

L'utilisation de câbles en fibre optique de qualité professionnelle reliant deux appareils via un concentrateur FireWire 800 permet d'envoyer des données le long de câbles mesurant jusqu'à 100 mètres.

La nouvelle architecture d'arbitrage améliore notablement l'architecture existante car elle intègre la technique de codage avancée 8B10B ( basée sur les codes utilisés pour la fibre optique et l'Ethernet Gigabit ). Cette architecture réduit la distorsion des signaux et améliore le temps d'arbitrage en préparant l'arbitrage dès l'envoi du paquet de données, de sorte que les données sont envoyées dès la fin de la transmission en cours.

### Quelles sont les utilisations idéales de l'interface FireWire ?

L'interface FireWire a contribué à révolutionner le travail des créateurs de contenu. Elle a reçu le prix Primetime Emmy Engineering Award 2001 décerné par l'Academy of Television Arts & Sciences. Sa large bande passante et la prise en charge isochrone et asynchrone de la livraison des données ont fait le succès de l'interface FireWire dans les secteurs de l'informatique et de l'électronique grand public. Qu'il s'agisse de connecter une console de jeu, un caméscope, une chaîne hifi, une TV numérique, des disques durs, des lecteurs de CD/

DVD-RW, une imprimante, un scanner, un lecteur de bande ou tout autre équipement numérique, l'interface FireWire est la solution la plus performante.

La commercialisation de la nouvelle norme FireWire 800 ne peut qu'accentuer la révolution déclenchée par la toute première norme FireWire. Pour les professionnels de la vidéo numérique, la nouvelle norme ouvre la porte à toutes les nouvelles applications qui nécessitent une large bande passante, comme la vidéo à flux multiples, décompressée et de définition standard.

## Les périphériques FireWire 400 fonctionnentils plus vite lorsqu'ils sont connectés à un port FireWire 800 ?

Malheureusement non. Pour bénéficier du taux de transfert de l'interface FireWire 800, le périphérique et le port doivent être à la norme FireWire 800. Exemple : un disque dur externe équipé d'une connexion FireWire 800 à 9 broches ne bénéficiera des taux de transfert de l'interface FireWire 800 que s'il est relié à une carte FireWire 800 à 9 broches via un câble bêta homologué FireWire 800 9 à 9 broches.

Un périphérique FireWire 400 branché sur un port FireWire 800 fonctionnera à la vitesse d'origine de la norme FireWire 400.

### Les périphériques FireWire 800 fonctionnent-ils sur les ports FireWire 400 et vice versa ?

La nouvelle norme a été conçue pour être compatible avec les normes antérieures, les périphériques FireWire 800 peuvent donc fonctionner sur un port FireWire 400. Un câble adaptateur doit toutefois être utilisé pour permettre la liaison entre un périphérique FireWire 800 et un port FireWire 400. Il existe deux types de ports FireWire 400 : les ports 4 broches et les ports 6 broches. Pour que le périphérique FireWire 800 fonctionne, vous devez connecter l'extrémité 9 broches du câble FireWire au port FireWire 800 du périphérique et l'extrémité 4 ou 6 broches au port FireWire 400.

Ceci est également valable pour la connexion d'un périphérique FireWire 400 à un port FireWire 800. L'extrémité 4 ou 6 broches du câble FireWire doit être connectée au port FireWire 400 du périphérique et l'extrémité 9 broches au port FireWire 800.

Les taux de transfert des configurations comportant à la fois des périphériques FireWire 400 et FireWire 800 sont ceux de la norme FireWire 400.

## Que faire si mon ordinateur n'a pas de port FireWire ?

La majorité des ordinateurs fabriqués aujourd'hui sont équipés d'au moins un port FireWire. Si ce n'est pas le cas du vôtre, vous pouvez en installer un en ajoutant une carte PCI ou PCMCIA. Contactez votre revendeur informatique pour choisir la carte adaptée à votre système.

Pour plus d'informations sur l'interface FireWire, consultez notre site : [www.lacie.com/technologies](http://www.lacie.com/technologies).

# <span id="page-49-0"></span>9. Questions et réponses sur l'USB

#### Quels sont les avantages de l'interface USB ?

- Multiplateforme : vous pouvez utiliser vos périphériques ❖ USB sur des plates-formes Mac et Windows.
- « Permutation à chaud » : il n'est pas nécessaire d'arrêter ❖ ou de redémarrer l'ordinateur pour ajouter ou retirer des périphériques USB. Il suffit de le brancher pour commencer à l'utiliser !
- Configuration automatique : une fois le périphérique ❖ connecté, l'ordinateur le reconnaît et configure automatiquement le logiciel requis.
- Connexion en chaîne : sur les ports USB de l'ordinateur, ❖ vous pouvez connecter jusqu'à 127 périphériques à l'aide de concentrateurs.
- Simplicité de l'installation : un port et une prise normalisée ❖ simplifient la connexion.

### Quelle différence y a-t-il entre les interfaces USB et USB 2.0 Hi-Speed ?

La principale différence est la vitesse. La première version de l'interface offre un débit pouvant atteindre jusqu'à 12 Mo/s. La norme USB 2.0 Hi-Speed prend en charge des vitesses atteignant les 480 Mo/s, soit un débit 40 fois supérieur à celui de la version d'origine. Cet élargissement considérable de la bande passante se traduit par des performances plus élevées pour les applications nécessitant des taux de transfert importants.

### Quelles sont les utilisations idéales de l'interface USB ?

L'interface USB convient parfaitement à des connexions classiques comme les claviers, les souris, les manettes de jeu et les scanners, qui n'exigent pas des taux de transfert des données élevés et fonctionnent très bien à des vitesses réduites.

### Quelles sont les applications idéales de l'interface USB 2.0 Hi-Speed ?

Les appareils photos numériques, les lecteurs de CD/

DVD, les disques durs et les scanners tirent parti de la bande passante supplémentaire et de l'accroissement des performances liées à la nouvelle version de l'interface USB. L'interface USB 2.0 Hi-Speed offre les taux de transfert élevés nécessaires aux périphériques actuels, tout en conservant les anciennes spécifications pour permettre aux périphériques plus anciens fonctionnant selon les normes USB d'origine de rester compatibles avec l'interface USB 2.0 Hi-Speed.

### Les périphériques USB fonctionneront-ils à une vitesse supérieure sur un bus USB 2.0 Hi-Speed ?

Malheureusement non. L'interface USB 2.0 Hi-Speed a été spécialement conçue pour permettre aux développeurs de créer de nouveaux périphériques à plus grande vitesse, capables d'exploiter cette largeur de bande supplémentaire. Les périphériques USB fonctionneront toujours à 12 Mo/s ( vitesse maximale ) et à 1,5 Mo/s ( vitesse basse ) sur un bus USB 2.0 Hi-Speed. Même si les périphériques USB ne fonctionnent pas plus vite, ils peuvent toutefois coexister sur un même bus avec des périphériques USB 2.0 Hi-Speed. En revanche, si vous connectez un périphérique USB 2.0 sur un bus USB, la vitesse de ce périphérique descendra à 12 Mo/s.

#### Qu'est-ce qu'un concentrateur USB ?

Du point de vue technique, vous pouvez connecter jusqu'à 127 périphériques sur un même bus USB. Mais, au-delà de deux périphériques, vous devez utiliser un concentrateur pour effectuer de nouvelles connexions. Un concentrateur se connecte directement sur un port USB de l'ordinateur et comporte généralement de 4 à 7 branchements en sortie qui permettent de connecter autant de périphériques. L'une des principales fonctions du concentrateur est de régénérer les signaux qui perdent une partie de leur puissance lorsqu'ils sont transmis via le câble USB. En connectant un autre concentrateur à un connecteur du premier concentrateur, vous pouvez raccorder une nouvelle série de périphériques et ainsi de suite, jusqu'à un maximum de 127.

Certains concentrateurs ne comportent pas d'alimentation et d'autres sont auto-alimentés. Lorsque vous choisissez un concentrateur, préférez le type auto-alimenté, car ces concentrateurs sont équipés d'un adaptateur secteur. Les concentrateurs les plus puissants fournissent 0,5 A de puissance sur chaque port.

Si vous achetez un concentrateur, vérifiez qu'il prend en charge la commutation par port. Cette fonction évite de geler toute la chaîne de périphériques si l'un d'eux ne fonctionne pas correctement ou est en panne.

### Les périphériques USB 2.0 Hi-Speed fonctionnentils sur les concentrateurs USB et inversement ?

Vous pouvez utiliser vos périphériques USB 2.0 Hi-Speed avec des concentrateurs USB, mais dans ce cas, les périphériques seront limités aux niveaux de performance de la norme USB.

Certains concentrateurs USB 2.0 Hi-Speed offrent trois modes de communication : haute vitesse ( 480 Mo/s ), pleine vitesse ( 12 Mo/s ) et basse vitesse ( 1,5 Mo/s ). L'interface USB 2.0 Hi-Speed offrant une compatibilité ascendante, vous pourrez connecter des périphériques USB sur des concentrateurs USB 2.0 Hi-Speed ; cependant les périphériques USB conserveront leur niveau de performance normal ( 12 Mo/s ).

Pour bénéficier des taux de transfert élevés de la norme USB 2.0 Hi-Speed, vous devez connecter directement votre périphérique USB 2.0 Hi-Speed sur un port USB 2.0 Hi-Speed de l'ordinateur ou du concentrateur.

Pour plus d'informations sur l'interface USB, consultez notre site [www.lacie.com/technologies.](http://www.lacie.com/technologies)

**Note technique :** évitez d'utiliser les connecteurs USB que l'on trouve sur certains périphériques comme les claviers. Ce sont des connecteurs passifs ( ou à passage direct) qui entraînent une perte de puissance et un fonctionnement instable.

Utilisez uniquement des câbles USB d'une longueur inférieure à 5 mètres. Les câbles plus longs risquent de provoquer un dysfonctionnement des périphériques en raison d'une trop grande déperdition du signal électrique.

# <span id="page-51-0"></span>10. Questions et réponses sur l'interface eSATA

#### Définition de l'interface eSATA

Le système LaCie Biggest Quadra utilise la technologie SATA la plus récente, permettant des taux de transfert d'interface ( ou bus ) de 1,5 Gb/s. À l'origine, la technologie SATA a été développée pour servir d'interface interne et pour améliorer les performances des connexions internes. Peu après, eSATA, un connecteur qui peut être employé pour les normes SATA I et SATA II, fut développé, permettant d'utiliser des câbles blindés à l'extérieur du PC.

La technologie eSATA a été développée dans un souci de robustesse et de durabilité. Les connecteurs eSATA ne possèdent pas la forme en « L » typique des autres connecteurs SATA. En outre, les guides d'insertion sont coupés à angle droit et sont de taille plus réduite pour empêcher l'utilisation de câbles internes non blindés dans des applications externes.

La technologie Serial ATA élimine les limitations de performances de la norme Parallel ATA et ouvre la voie à des taux de transfert toujours plus rapides et à l'amélioration croissante des fonctionnalités.

Serial ATA, dont le nom est issu du mode de transmission des signaux en série sur un flux unique, fonctionne selon une topologie point-à-point. Ce type de connectivité fournit à chacun des périphériques l'intégralité de la largeur de bande disponible, ce qui leur permet de fonctionner à leur débit maximal ; de plus, elle assure en permanence une communication directe entre le périphérique et le système, réduisant de ce fait les temps d'arbitrage liés aux topologies de bus partagé.

### Quelles sont les principales différences entre les technologies SATA I et SATA II ?

Dans le cas de configurations à disque unique, les interfaces SATA I, SATA II et FireWire 800 présentent globalement les mêmes performances. Toutefois, dans une configuration RAID0, les interfaces SATA I et SATA II offrent des taux de transfert plus rapides que l'interface FireWire 800, qui peut limiter les taux de transfert.

### Quels sont les caractéristiques et avantages respectifs des interfaces Serial ATA et Serial ATA II ?

 La norme Serial ATA offre plusieurs fonctionnalités majeures qui contribueront rapidement à sa large diffusion :

- Performances : la norme Serial ATA est une topologie ❖ point à point qui ne nécessite pas le partage du bus ; le périphérique bénéficie donc de la totalité de la largeur de bande. Ces liaisons dédiées permettent une mise en œuvre rapide et relativement peu onéreuse des systèmes RAID en Serial ATA.
- Simplicité d'installation et de configuration : il n'y a pas ❖ d'adresse ID pour les périphériques, pas de terminateur ni de risques de conflit maître/esclave et la prise en charge des connexions à chaud est assurée par la norme. Les périphériques peuvent en effet être connectés, actualisés et déconnectés d'un ordinateur sans qu'il soit nécessaire d'arrêter ou de redémarrer le système.
- Fiabilité accrue : pour assurer la transmission correcte des ❖ données, la norme Serial ATA utilise un mode de contrôle CRC ( contrôle de redondance cyclique ) à 32 bits pour tous les transferts. Le contrôle CRC permet à la norme Serial ATA de garantir des fonctions de protection et de récupération des données à plusieurs niveaux : la couche PHY, la couche de liaison et les couches transport et logiciel.
- Optimisation des commandes : la norme Serial ATA ❖ bénéficie de la technologie NCQ ( Native Commande Queing ) et du mode DMA maître ( first party Direct Memory Access ) pour gérer efficacement une file d'attente de commandes dans le disque, sans solliciter le processeur de l'ordinateur hôte. Le disque évalue lui-même la position de la tête (angle et rotation) et sélectionne en conséquence dans la file d'attente le transfert de données susceptible de réduire au minimum les temps de recherche et de rotation.
- Structure simplifiée : pour la transmission des signaux, la ❖ norme Serial ATA dispose d'une tension beaucoup plus efficace ( 250 mV contre 5 V pour la norme Parallel ATA ) ; ses câbles et ses connecteurs sont plus petits, plus fins et plus compacts. Le câblage étant simplifié ( réduction du nombre de broches et de fils ), les risques de défaillance sont moindres.
- Intégration transparente : la norme Serial ATA préserve ❖l'entière compatibilité avec la norme Parallel ATA, en termes de logiciel et de registre ; l'intégration de la norme Serial ATA sera donc transparente pour le BIOS et le système d'exploitation. Il vous suffit donc d'ajouter une interface Serial ATA pour accroître le potentiel de connexion de votre système.

### Quels sont les emplois privilégiés de la norme Serial ATA ?

Bien que la norme supporte tous les périphériques ATA et ATAPI ( CD, DVD, lecteurs de bandes, etc. ) et offre des performances supérieures aux interfaces USB 2.0 Hi-Speed et FireWire/IEEE 1394, les connecteurs externes Serial ATA sont plus particulièrement destinés aux périphériques de stockage. La norme Serial ATA garantit un fonctionnement optimal dans les environnements de stockage nécessitant des débits élevés en assurant la rapidité et l'efficacité nécessaires aux transferts de fichiers volumineux ; elle optimise l'utilisation des systèmes de stockage et améliore globalement la productivité.

Grâce à ses performances, ses garanties de fiabilité, ses possibilités d'évolution et son coût modéré, la norme Serial ATA trouve sa place dans une large gamme d'applications et peut bénéficier tout autant à un simple ordinateur de bureau qu'à un environnement de stockage réseau.

# <span id="page-53-0"></span>11. Dépannage

Si votre disque dur LaCie ne fonctionne pas correctement, vérifiez la liste de contrôle ci-dessous afin de déterminer la cause du problème et y remédier. Si, après avoir revu tous les points énoncés dans la liste de contrôle, vous n'avez pas pu résoudre ce problème de fonctionnement, consultez la rubrique Questions/Réponses régulièrement actualisée sur notre site Web, à l'adresse [www.lacie.com](http://www.lacie.com).

Vous pouvez y trouver une réponse à votre problème. Nous vous invitons également à consulter les pages intitulées Drivers pour télécharger les dernières mises à jour des pilotes. Si vous avez besoin d'une aide complémentaire, contactez votre revendeur ou l'assistance technique LaCie ( voir la section 12. Assicante clientèle pour plus de détails ).

### ■ Mises à jour du manuel

LaCie s'efforce de vous fournir les manuels d'utilisation les plus à jour et les plus complets possibles. Notre objectif est avant tout de vous offrir une documentation conviviale et simple pour vous aider à installer votre nouveau matériel et à en maîtriser rapidement les diverses fonctions.

Si votre manuel ne correspond pas exactement à la configuration du produit que vous avez acheté, nous vous invitons à consulter notre site Internet et à télécharger la version la plus récente.

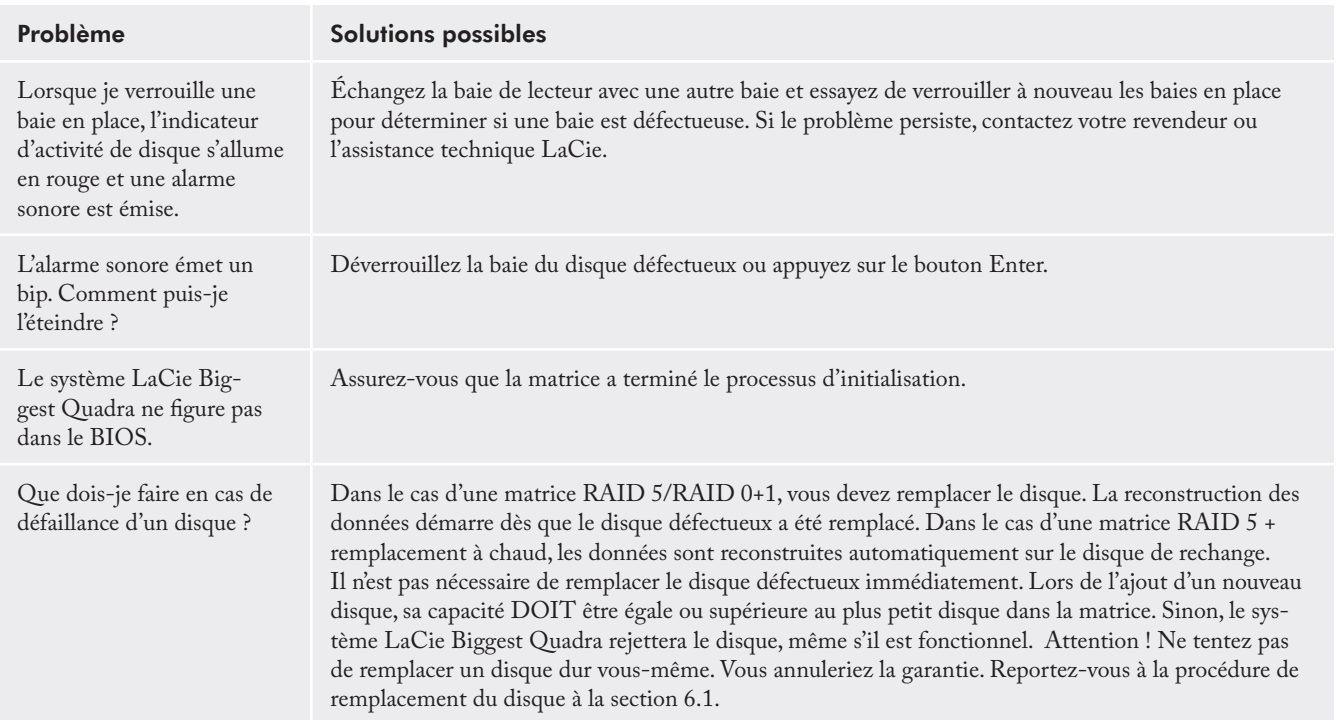

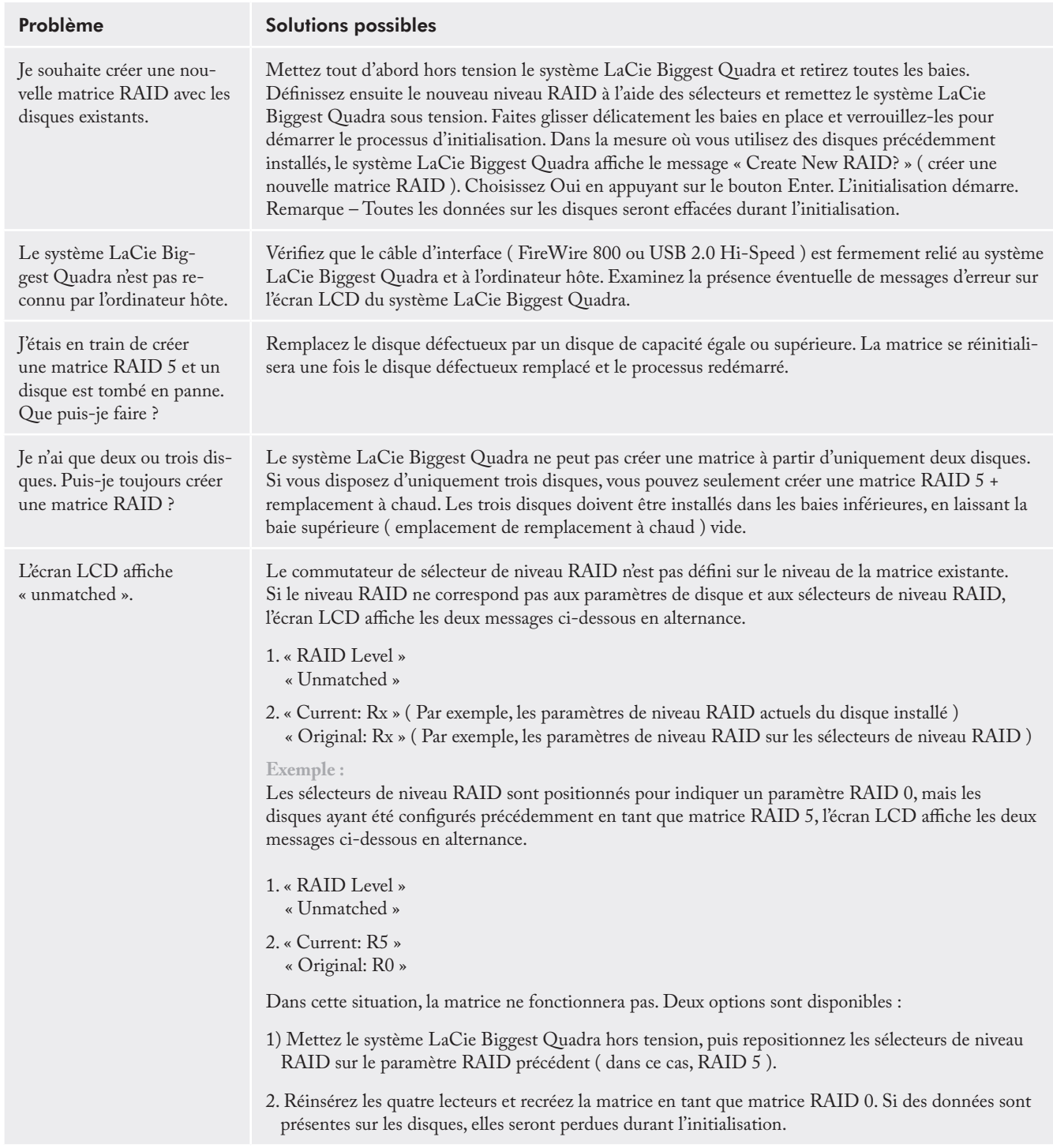

# <span id="page-55-0"></span>LaCie Biggest Quadra Manuel d'utilisation page 56

# 12. Assistance technique

### ■ Avant de contacter l'assistance technique

- Lisez le manuel d'utilisation et passez en revue la section 1. Dépannage.
- 2. Tentez d'identifier le problème. Si possible, débranchez tous les autres périphériques externes et vérifiez le branchement des câbles.

Si vous avez vérifié tous les points indiqués dans la liste de contrôle de dépannage et que le disque LaCie ne fonctionne toujours pas correctement, contactez-nous via les contacts répertoriés en page 57. Avant de nous contacter, installezvous devant l'ordinateur et vérifiez que vous disposez des informations ci-dessous :

- Numéro de série du lecteur LaCie ❖
- Système d'exploitation et version ❖
- Marque et modèle de l'ordinateur ❖
- Quantité de mémoire installée ❖
- $\bullet\hspace{0.1cm}$  Noms des autres périphériques installés sur l'ordinateur, graveurs de CD/DVD compris

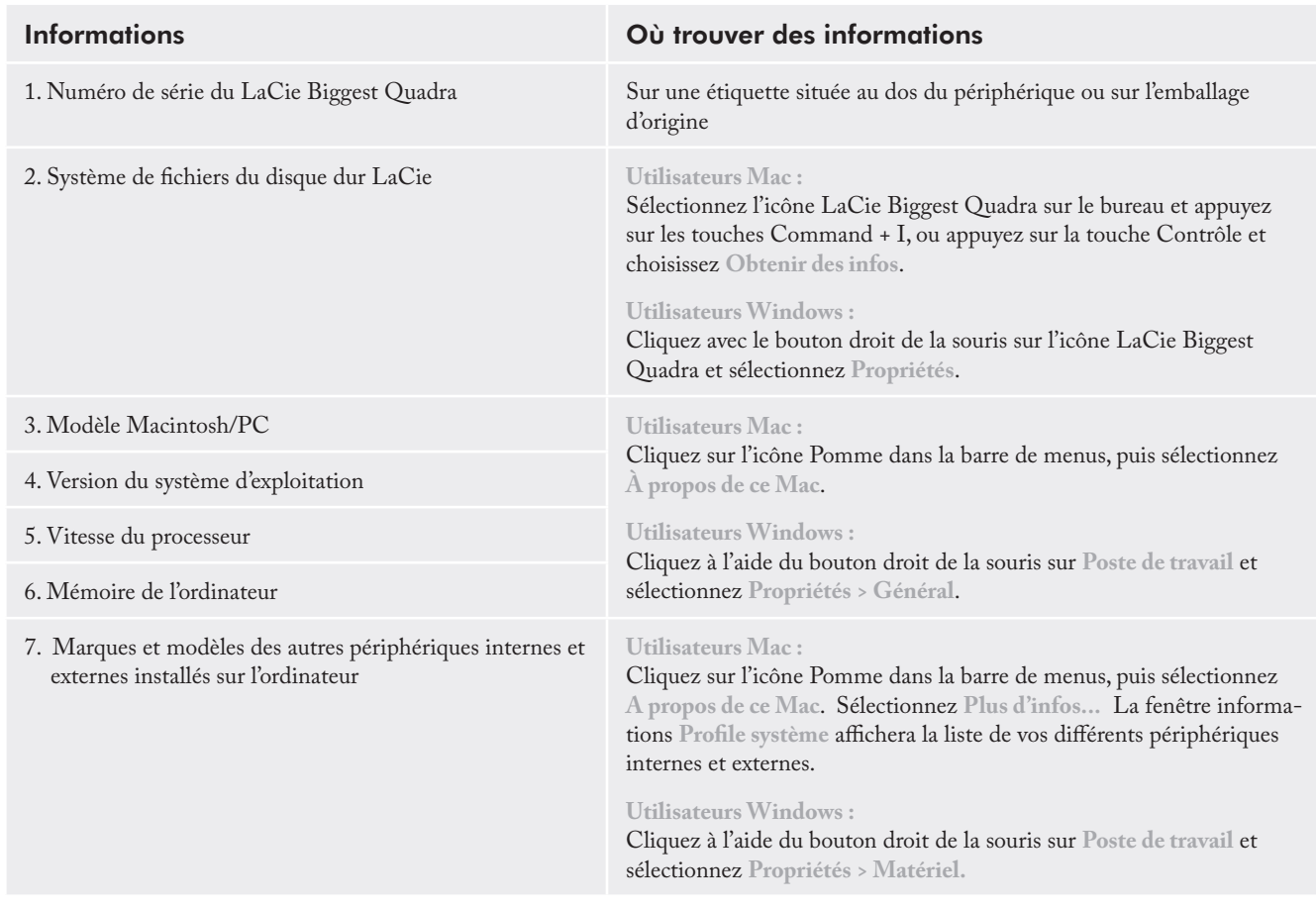

### ■ Informations à mentionner dans toute correspondance électronique

# <span id="page-56-0"></span>12.1. Contacter l'assistance technique LaCie

LaCie Asie, Singapour et Hong KongContactez-nous sur : <http://www.lacie.com/asia/contact/> LaCie AustralieContactez-nous sur : <http://www.lacie.com/au/contact/> LaCie BelgiqueContactez-nous sur : <http://www.lacie.com/be/contact/>(Français) LaCie CanadaContactez-nous sur : <http://www.lacie.com/caen/contact/>(Anglais) LaCie DanemarkContactez-nous sur : <http://www.lacie.com/dk/contact> LaCie FinlandeContactez-nous sur : <http://www.lacie.com/fi/contact/> LaCie FranceContactez-nous sur : <http://www.lacie.com/fr/contact/> LaCie AllemagneContactez-nous sur : <http://www.lacie.com/de/contact/> LaCie ItalieContactez-nous sur : <http://www.lacie.com/it/contact/> LaCie JaponContactez-nous sur : <http://www.lacie.com/jp/contact/> LaCie Pays-BasContactez-nous sur : <http://www.lacie.com/nl/contact/> LaCie NorvègeContactez-nous sur : <http://www.lacie.com/no/contact/> LaCie EspagneContactez-nous sur : <http://www.lacie.com/es/contact/> LaCie SuèdeContactez-nous sur : <http://www.lacie.com/se/contact> LaCie SuisseContactez-nous sur : [http://www.lacie.com/chfr/contact/](http://www.lacie.com/se/contact) (Français) LaCie Royaume-UniContactez-nous sur : <http://www.lacie.com/uk/support/request/> LaCie IrlandeContactez-nous sur : <http://www.lacie.com/ie/contact/> LaCie Etats-UnisContactez-nous sur : <http://www.lacie.com/contact/> LaCie

InternationalContactez-nous sur : http://www.lacie.com/intl/contact/

# <span id="page-57-0"></span>13. Garantie

LaCie garantit votre système LaCie Biggest Quadra et les baies contre tout défaut de pièces et de main d'œuvre, dans des conditions normales d'utilisation, pour la durée spécifiée sur votre certificat de garantie. S'il s'avère que ce produit présente des défauts pendant la période de garantie, LaCie choisira, à sa discrétion, de réparer ou de remplacer le système LaCie Biggest Quadra et/ou une ou plusieurs baies défectueuses.

Cette garantie s'annule si :

- Le système LaCie Biggest Quadra a été stocké ou utilisé ❖ dans des conditions d'utilisation ou d'entretien anormales ;
- le système LaCie Biggest Quadra est réparé, modifié ou ❖ altéré, sauf si cette réparation, modification ou altération est expressément autorisée par écrit par LaCie ;
- le système LaCie Biggest Quadra a été endommagé du ❖ fait d'une utilisation abusive, d'une négligence, d'un choc électrique, d'une défaillance électrique, d'un emballage inadéquat ou d'un accident ;
- Le système LaCie Biggest Quadra a été installé de manière ❖ incorrecte ;
- Le numéro de série du système LaCie Biggest Quadra ou ❖ d'une baie individuelle est illisible ou manquant ;
- La pièce cassée est une pièce de rechange ( tiroir de ❖ chargement, etc. ).
- Le système de fermeture inviolable du système LaCie ❖ Biggest Quadra ou d'une baie individuelle est cassé ;
- Un disque dur d'une des baies a été retiré ou remplacé ❖ par une personne autre qu'un technicien LaCie ou un technicien de réparation autorisé par LaCie.

LaCie et ses fournisseurs déclinent toute responsabilité en

cas de perte de données liée à l'utilisation de ce matériel et pour tout problème pouvant en résulter.

LaCie ne saurait en aucun cas être tenue responsable des dommages directs, particuliers ou indirects, tels que, non exclusivement, les dommages ou pertes de biens ou de matériels, les pertes de profit ou de revenu, le coût du remplacement des biens ou les frais ou inconvénients résultant d'interruptions de service.

Toute perte, détérioration ou destruction éventuelle de données consécutive à l'utilisation d'un disque LaCie est de l'entière responsabilité de l'utilisateur. En aucun cas LaCie ne pourra être tenu pour responsable en cas de problèmes de récupération ou de restauration des données.

Nul ne pourra, en aucun cas, se prévaloir d'une indemnisation supérieure au prix d'achat versé pour ce disque.

Pour obtenir l'application de la garantie, contactez l'assistance technique LaCie. Il vous sera sans doute demandé le numéro de série de votre produit LaCie, ainsi qu'une preuve d'achat de ce dernier afin de vérifier que le produit est toujours sous garantie.

Le système LaCie Biggest Quadra renvoyé à LaCie doit être correctement conditionné dans son emballage d'origine et expédié en port payé.

Les baies individuelles sont expédiées dans un emballage séparé ; veuillez consulter l'assistance clientèle LaCie ou votre revendeur LaCie pour plus d'informations sur la procédure de renvoi des baies individuelles.

**IMPORTANT** : inscrivez-vous en ligne pour bénéficier de l'assistance technique gratuite : [www.lacie.com/register.](http://www.lacie.com/register)